# **ESCUELA POLITÉCNICA NACIONAL**

# **ESCUELA DE FORMACIÓN DE TECNÓLOGOS**

# **IMPLEMENTACIÓN DE** *ANSIBLE* **PARA LA CONFIGURACIÓN DE EQUIPOS DE** *NETWORKING*

# **IMPLEMENTAR** *ANSIBLE* **PARA CONFIGURAR EQUIPOS DE**  *NETWORKING* **DE FORMA DINÁMICA**

### **TRABAJO DE INTEGRACIÓN CURRICULAR PRESENTADO COMO REQUISITO PARA LA OBTENCIÓN DEL TÍTULO DE TECNÓLOGO SUPERIOR EN REDES Y TELECOMUNICACIONES**

**FRANK JOHN VILLAGRÁN ANGULO**

**DIRECTOR: ING. GABRIELA KATHERINE CEVALLOS SALAZAR, MSC.**

**DMQ, septiembre 2022**

### **CERTIFICACIONES**

Yo, Frank John Villagrán Angulo declaro que el trabajo de integración curricular aquí descrito es de mi autoría; que no ha sido previamente presentado para ningún grado o calificación profesional; y, que he consultado las referencias bibliográficas que se incluyen en este documento.

**Frank John Villagrán Angulo frank.villagran@epn.edu.ec frankjvilla95@hotmail.com**

Certifico que el presente trabajo de integración curricular fue desarrollado por Frank John Villagrán Angulo, bajo mi supervisión.

**ING. Gabriela Katherine Cevallos Salazar, MSC. DIRECTOR**

**gabriela.cevalloss@epn.edu.ec**

### **DECLARACIÓN DE AUTORÍA**

A través de la presente declaración, afirmamos que el trabajo de integración curricular aquí descrito, así como el (los) producto(s) resultante(s) del mismo, son públicos y estarán a disposición de la comunidad a través del repositorio institucional de la Escuela Politécnica Nacional; sin embargo, la titularidad de los derechos patrimoniales nos corresponde a los autores que hemos contribuido en el desarrollo del presente trabajo; observando para el efecto las disposiciones establecidas por el órgano competente en propiedad intelectual, la normativa interna y demás normas.

Frank John Villagrán Angulo

### **DEDICATORIA**

Dedico con toda mi alma, vida y corazón, esta tesis a mi familia, mis padres Johnny y Jenny, por brindarme todo su ser para que esta meta se cumpla y por nunca negar su apoyo durante este largo trayecto, su cariño, sus valores y toda su voluntad junto a cada paso que hacía, por las noches y madrugadas de desvelo que tuvieron junto a mí.

A mis hermanos Ronny y Ricky que estimularon mis días y mis noches con sus graciosas ocurrencias y a pesar de todo me brindaron sus consejos, su apoyo, su lealtad y sentido común para aprender y crecer juntos cada día.

A mis tíos, en especial a Eugenia y Diego por ese sentimiento de apoyo que día a día me extendían, así como también sus consejos y su tiempo.

A mis profesores que a lo largo de mi vida deportiva me dejaron grandes enseñanzas, gracias, Carlos, Daysi y Jorge, por esas grandes anécdotas, vivencias y tiempo juntos.

A mis profesores de la ESFOT que han hecho de mi vida estudiantil y laboral una grata experiencia, gracias por sus enseñanzas.

¡Cada uno ha sido para mí una razón más para alcanzar esta meta, gracias!

**Frank J. Villagrán A.**

### **AGRADECIMIENTO**

Agradecido con Dios por darme la voluntad y valentía para llegar a culminar esta meta con felicidad y salud en conjunto con quienes más aprecio.

A mi familia, por toda la tolerancia, comprensión, y dedicación para ayudarme durante todo este tiempo en cada peldaño para lograr cumplir un objetivo más.

A la ESFOT, por las grandes victorias que festejamos juntos y todo lo que logramos y conseguimos en conjunto. Esfotdianos!!!

Agradezco a la EPN por la oportunidad ofrecida para adquirir los conocimientos que hoy por hoy, me vuelven el profesional que soy.

En especial a mi tutora de trabajo y diseño de titulación Ing. Gabriela Cevallos Msc., por la dedicación, el respeto, la humildad y ante todo el profesionalismo que logró inspirar mi admiración por su persona.

A quienes hicieron de este momento en mi vida, disfrutarlo, sonreír, ameno, amigable y positivo, por ser una parte de mi forma de ser y estar en mis locuras mientras cumplía uno de mis sueños.

¡Siempre feliz y antes muerto que dejar de forjar sueños!

**Frank J. Villagrán A.**

# **ÍNDICE DE CONTENIDOS**

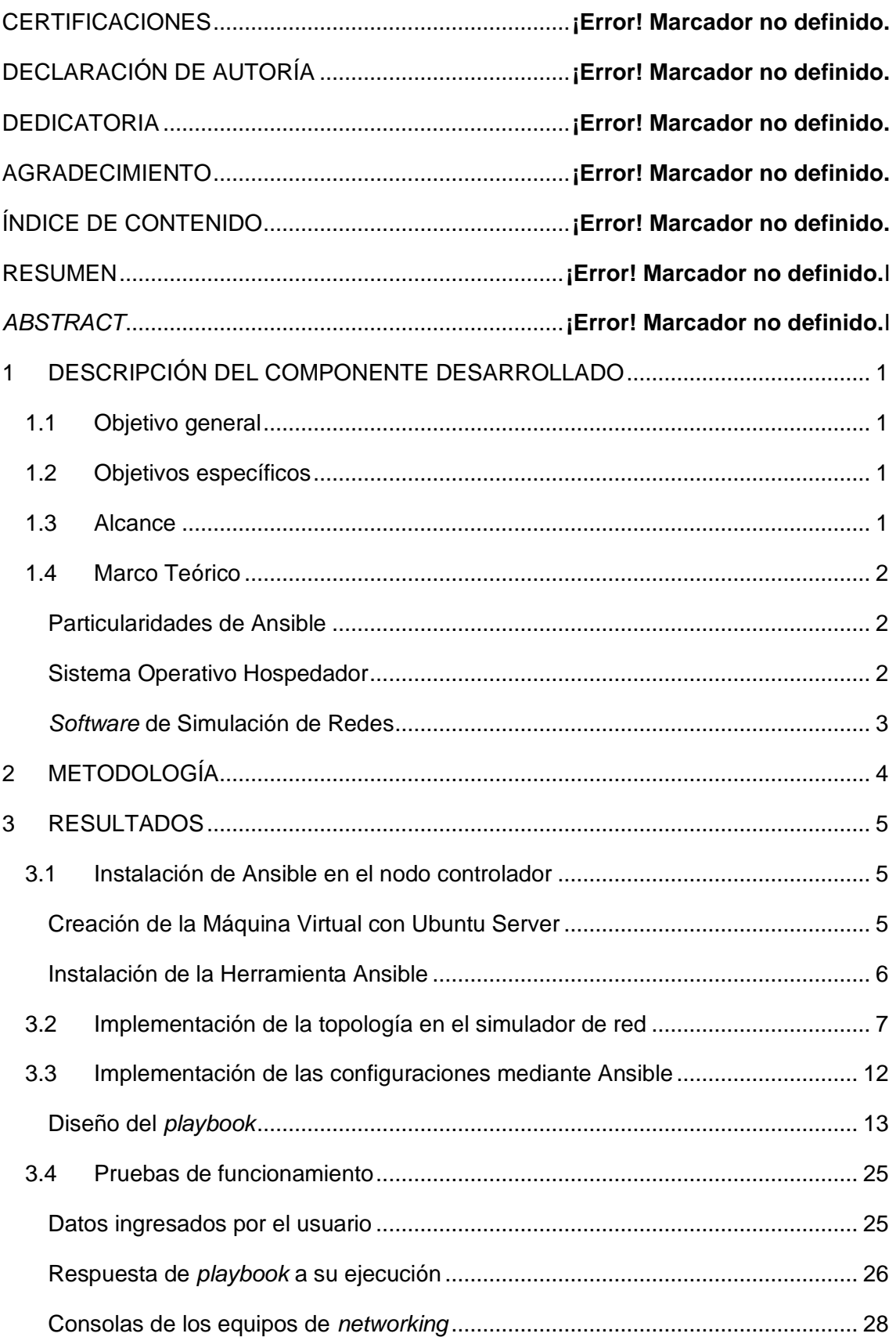

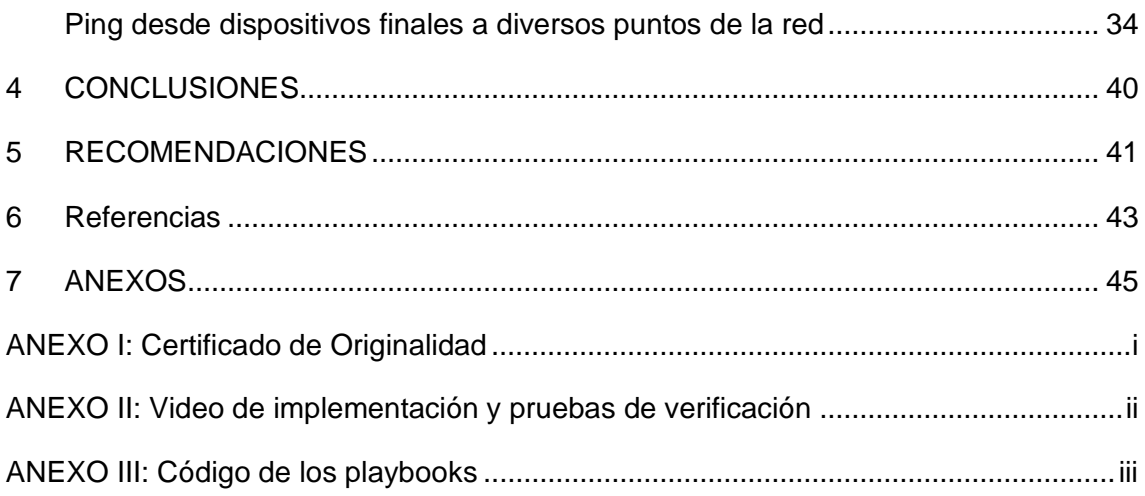

### **RESUMEN**

Cada día la automatización de sistemas se desarrolla aún más, con la finalidad de satisfacer las necesidades de uso cotidiano para las personas, entre estos desarrollos se encuentra la automatización de redes y para ello se utiliza la herramienta Ansible. Ansible permite ejecutar tareas de configuración de equipos de *networking*, por medio de un nodo controlador, que pueda manejar el lenguaje Python como único requisito para el sistema y que cuente con Ansible instalado.

Al establecer comunicación SSH, esta herramienta ejecuta un archivo con extensión .yml denominado *playbook*, el cual contiene las configuraciones a ser realizadas en los equipos con los que se tiene comunicación.

El primer capítulo es concerniente a la descripción del componente, se presentan los objetivos, el alcance y el marco teórico que permite el desarrollo de este proyecto de titulación.

El segundo capítulo corresponde a la metodología, donde se describen los procedimientos realizados para cada uno de los objetivos planteados, hasta el punto donde se implementa Ansible para la configuración de equipos de *networking*.

El tercer capítulo corresponde a los resultados, en el que se encuentra el desarrollo de cada objetivo planteado, la verificación de las configuraciones realizadas y las pruebas de verificación con los resultados conseguidos.

El capítulo cuarto expone las conclusiones, las cuales son obtenidas de cada uno de los objetivos que fueron planteados.

Finalmente, el quinto capítulo corresponde a las recomendaciones, que se obtuvieron en base a los desafíos y las soluciones que fueron alcanzadas durante el desarrollo de este proyecto de titulación.

**PALABRAS CLAVE:** Ansible, SSH, EIGRP, DHCP, banner y contraseñas.

### *ABSTRACT*

*Every day the automation of systems is developed even more, to meet the needs of daily use for people, among these developments is the automation of networks and for this the Ansible tool is used. Ansible allows you to execute configuration tasks of networking equipment, through a controller node, which can handle the Python language as the only requirement for the system and that has Ansible installed.* 

*When establishing SSH communication, this tool executes a file with a .yml extension called playbook, which contains the configurations to be made on the computers with which you have communication.* 

*The first chapter concerns to description of the component, the objectives, scope, and theoretical framework that allows the development of this degree project are presented.*

*The second chapter corresponds to the methodology, where the procedures carried out for each of the objectives are described, to the point where Ansible is implemented for the configuration of networking teams.* 

*The third chapter corresponds to the results, which includes the development of each proposed objective, the verification of the configurations carried out and the verification tests with the results achieved.* 

*The fourth chapter presents the conclusions, which are obtained from each of the objectives that were proposed.* 

*Finally, the fifth chapter corresponds to the recommendations, which were obtained based on the challenges and solutions that were reached during the development of this degree project.*

*KEYWORDS: Ansible, SSH, EIGRP, DHCP, banner, and passwords.*

### <span id="page-9-0"></span>**1 DESCRIPCIÓN DEL COMPONENTE DESARROLLADO**

Por la gran cantidad de equipos que puede contener una red, la configuración de todos estos se vuelve trabajosa, consumiendo tiempo y recurso humano. Por lo que es necesaria la automatización de varios de los procesos básicos para que la red funcione correctamente y se minimicen los errores de configuración realizada por los administradores de la red.

El presente proyecto pretende desplegar una topología de red, automatizando la configuración de los equipos de *networking* mediante el uso de la herramienta de DevOps Ansible. Ansible permite automatizar tareas de administración de los dispositivos de red de manera remota; garantizando eficiencia, rapidez y fiabilidad; con menos esfuerzo y riesgo de errores humanos.

### <span id="page-9-1"></span>**1.1 Objetivo general**

Implementar Ansible para la configuración de equipos de *networking*.

### <span id="page-9-2"></span>**1.2 Objetivos específicos**

- Instalar la herramienta de Ansible en el nodo controlador
- Montar los diferentes dispositivos de la red en un simulador de redes
- Implementar las configuraciones mediante la herramienta Ansible
- Realizar pruebas de funcionamiento y verificación de los resultados obtenidos

#### <span id="page-9-3"></span>**1.3 Alcance**

El presente proyecto conlleva la implementación de una topología de red, donde los dispositivos logren tener conectividad configurándolos de forma automatizada mediante la herramienta de Ansible. Para esto se debe establecer una comunicación SSH entre el nodo controlador, máquina principal donde se instala Ansible, y los diferentes dispositivos de red. Con esto se despliega de manera remota las configuraciones necesarias para la implementación de la topología de red establecida.

### <span id="page-10-0"></span>**1.4 Marco Teórico**

#### **Particularidades de Ansible**

<span id="page-10-1"></span>La herramienta Ansible de *DevOps* que es *open source*, permite la automatización de los procesos de administración, despliegue, actualización y configuración de red. Se encuentra desarrollado en lenguaje Python que se encuentra preinstalado o puede correr sobre toda distribución de la familia Linux, además de contar con lenguaje YAML para el uso de sus archivos, esto hace que la herramienta sea extensible y fácil de usar [1] [2] [3] [4] [5].

Una de las características de funcionamiento remoto es que no necesita de la instalación de un agente, para operarlo únicamente se requiere conocimientos en programación y haber establecido comunicación SSH con el *host*. Es una herramienta que no posee un entorno gráfico, pero cuenta con las herramientas para validar y depurar. Para ser ejecutado se requiere de un nodo de control y mínimo un *host* [6] [7].

#### **Sistema Operativo Hospedador**

<span id="page-10-2"></span>Para determinar el mejor sistema operativo para el nodo controlador se toma en cuenta las características de las versiones del sistema operativo Ubuntu *Server*, el cual cuenta con soporte de largo plazo LTS *Long Term Support,* así como un entorno sin interfaz gráfica usada en ambientes comerciales y la documentación existente para la versión.

Ubuntu realiza varias correcciones para estabilizar sus distintas versiones LTS entre estos cambios se tiene:

- Ubuntu *server* 20.04.4: Es considerada una versión anterior que cuenta con soporte hasta abril de 2025. Cuenta con mantenimiento de seguridad extendida, por sus siglas en ingles ESM - *Extended Security Maintenance.* Solo cuenta con sistema para 64 bits. Se pueden configurar o deshabilitar las notificaciones del sistema. Admite aplicaciones instantáneas [8] [9].
- Ubuntu *server* 18.04.6: Es considerada una versión anterior que cuenta con soporte hasta abril de 2023. Cuenta con ESM. Se puede realizar la instalación ligera de Ubuntu, elimina paquetes de *software;* además, se puede tener como ambiente de escritorio y navegador web. Es compatible con Netplan. Tiene una versión de Python preinstalada en sus paquetes. Cuenta con sistema tanto para 32 como para 64 bits. No silencia las notificaciones de sistema. Admite aplicaciones instantáneas [8] [10].

• Ubuntu *serve*r 16.04.7: Ya es considerada una versión antigua y que contó con soporte hasta abril de 2021, cuenta con ESM [11] [12].

Al estudiar cada distribución se considera a Ubuntu *server* 18.04.6 LTS, por su compatibilidad de actualización con versiones LTS, además por la gran cantidad de documentación que existe para esta versión. Se lo elige por su estabilidad y la corrección de errores frente a sus versiones anteriores, además de permitir interactuar como nodo controlador y contar con un tamaño aceptable para la realización de este proyecto [13].

#### *Software* **de Simulación de Redes**

<span id="page-11-0"></span>Se presenta a continuación una comparativa entre varios sistemas de simulación de redes; estos permiten de forma gráfica, crear ambientes de análisis de redes con distintas tecnologías, además de entender el funcionamiento de distintos fabricantes de equipos de redes, poner a prueba distintas topologías. También permiten emular y simular ambientes académicos de estudio, para el aprendizaje y el reconocimiento de los comandos utilizados en las distintas marcas de los equipos. Algunos *softwares* permiten la emulación de los equipos, añadiendo al *software* las imágenes del sistema operativo de los equipos reales [14] [15] [16] [17] [18]. Los más representativos se los compara en la [Tabla 1.1.](#page-11-1)

<span id="page-11-1"></span>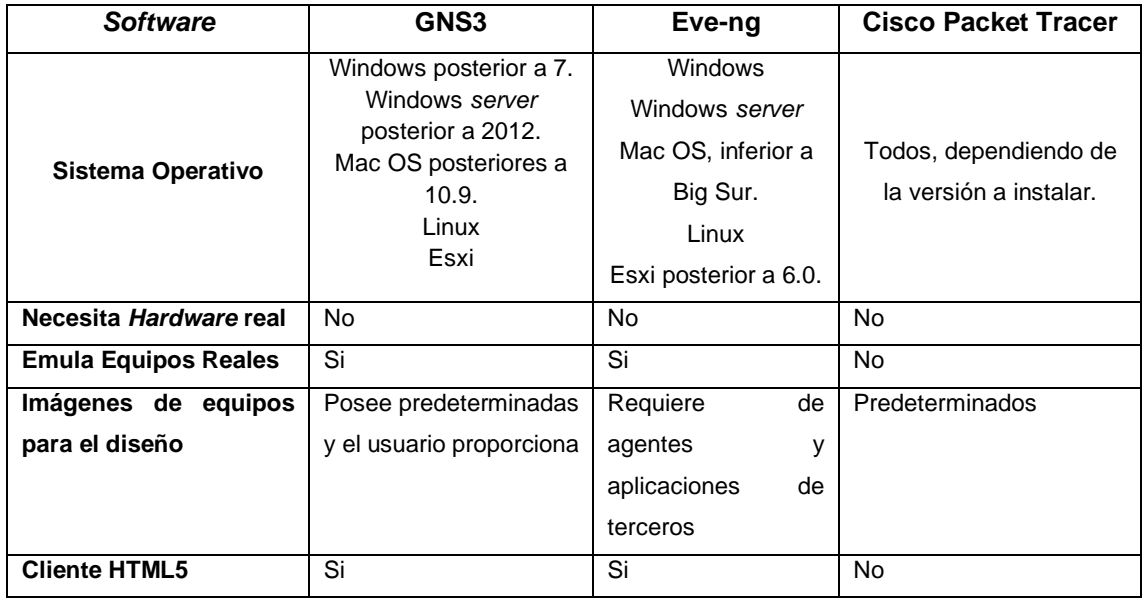

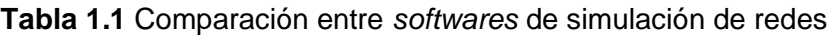

A nivel profesional GNS3 es un gran motor de emulación y simulación con prestaciones que permiten desarrollar proyectos grandes con capacidades simuladas con lo cual su

ejecución al momento de crear ambientes controlados de forma intuitiva y sin procesos engorrosos hacen de esta herramienta la más útil y eficaz para realizar una práctica con tecnologías con lo es Ansible.

### <span id="page-12-0"></span>**2 METODOLOGÍA**

En este proyecto de titulación se planteó un tipo de investigación exploratoria aplicada, que permitió desarrollar estudios en ambientes poco investigados en su ejecución, permitió predecir los sucesos a modificaciones de configuraciones iniciales. También permitió resolver el problema de errores humanos y la distancia entre el equipo con el administrador, generando aportes en la parte de ejecución de su documentación actual como técnica investigativa.

Para continuar esta línea de investigación, la metodología de este proyecto está comprendida de los pasos que se describen a continuación:

Para instalar el nodo controlador, se creó una máquina virtual en el *software* VirtualBox *release* 6.1.34 Qt 5.6.2, en el cual se instaló la distribución Ubuntu 18.04 de la familia Linux, que hospeda la herramienta Ansible versión 2.9.27.

Para la configuración del *software* GNS3, se agregaron las imágenes correspondientes de los equipos de *networking* y los dispositivos finales que se utilizan. Para el análisis se estableció comunicación segura SSH entre el nodo controlador y los equipos de *networking*.

Se diseñó y se puso en ejecución el *playbook*, el cual fue creado para ser interactivo, en otras palabras, solicita el ingreso de datos al administrador al momento de ser ejecutado; estos datos fueron solicitados por medio del *prompt*, las tareas fueron ejecutadas de acuerdo con los datos ingresados. En primera instancia se configuró uno a uno los equipos de *networking* que forman parte de una topología; en estos se configuró interfaces, enrutamiento EIGRP, nombre, *banner*, contraseñas y *pool* de direcciones IPv4 para DHCP que va hacia las LAN.

Para finalizar se realizó las pruebas de funcionamiento de la configuración de los equipos de *networking,* haciendo uso de la herramienta Ansible, así como también, se verificó la comunicación entre una red LAN hacia otra mediante el protocolo de enrutamiento EIGRP.

### <span id="page-13-0"></span>**3 RESULTADOS**

El presente proyecto se enmarca en la implementación de Ansible para la configuración de equipos de *networking* de forma dinámica; la topología desarrollada cuenta con dos *routers*, dos equipos finales y su enrutamiento se lo realizó con el protocolo EIGRP. Ansible es instalado en una máquina virtual que cuenta con un sistema operativo Ubuntu, esta posee SSH para la comunicación con los equipos de *networking* y aloja los *playbooks* que se ejecutan de forma interactiva solicitando datos al usuario, las tareas de configuración de interfaces, *hostname*, *banner*, contraseñas de modo privilegiado, VTY y línea de consola. Además, una tarea del *playbook* es cargar un archivo al equipo donde se tiene un *pool* de direcciones para DHCP hacia la LAN de cada *router* en los dispositivos finales.

### <span id="page-13-1"></span>**3.1 Instalación de Ansible en el nodo controlador**

#### **Creación de la Máquina Virtual con Ubuntu Server**

<span id="page-13-2"></span>La creación de la máquina virtual para el sistema operativo Ubuntu 18.04.6 LTS, se configuró con las siguientes características en VirtualBox, como se aprecia en la [Figura](#page-13-3)  [3.1.](#page-13-3)

| Configuración<br>Descartar<br>Iniciar<br>Nueva                                                                                                    |                                    |  |  |
|----------------------------------------------------------------------------------------------------|------------------------------------|--|--|
| General                                                                                                    | Previsualización<br>u              |  |  |
| Nombre:<br>NodoControlador-ANSIBLE<br>Sistema operativo: Oracle (64-bit)                                                                                                    |                                    |  |  |
| sistema<br>Memoria base:<br>4096 MB<br>Disguete, Óptica, Disco duro<br>Orden de arrangue:<br>Aceleración:<br>VT-x/AMD-V, Paginación anidada, PAE/NX, Paravirtualización KVM            | NodoControlador-<br><b>ANSIBLE</b> |  |  |
| Pantalla<br>ш                                                                                                    |                                    |  |  |
| 16 MB<br>Memoria de vídeo:<br>Controlador gráfico:<br>VMSVGA<br>Servidor de escritorio remoto: Inhabilitado<br>Grabación:<br>Inhabilitado                                              |                                    |  |  |
| Ω<br>Almacenamiento                                                                                                    |                                    |  |  |
| Controlador: IDE<br>IDE secundario maestro: [Unidad óptica] VBoxGuestAdditions.iso (58,69 MB)<br>Controlador: SATA<br>Puerto SATA 0:<br>NodoControlador-ANSIBLE.vdi (Normal, 20,00 GB) |                                    |  |  |
| (D Audio                                                                                                    |                                    |  |  |
| Controlador de anfitrión:<br>Windows DirectSound<br>Controlador:<br>ICH AC97                                                                                                    |                                    |  |  |
| P Red                                                                                                    |                                    |  |  |
| Adaptador 1: Intel PRO/1000 MT Desktop (No conectado)                                                                                                    |                                    |  |  |
| ria ∪SB                                                                                                    |                                    |  |  |
| Controlador USB:<br>OHCI<br>Filtros de dispositivos: 0 (0 activo)                                                                                                    |                                    |  |  |
| <b>Carpetas compartidas</b>                                                                                                    |                                    |  |  |
| Ninguno                                                                                                    |                                    |  |  |
| ⊜<br>Descripción                                                                                                    |                                    |  |  |
| Ninguno                                                                                                    |                                    |  |  |

<span id="page-13-3"></span>**Figura 3.1** Características de la máquina virtual

En esta máquina virtual se instaló el sistema operativo Ubuntu 18.04.6 LTS, se lo puede apreciar en la [Figura 3.2](#page-14-1) al instante que termina su instalación.

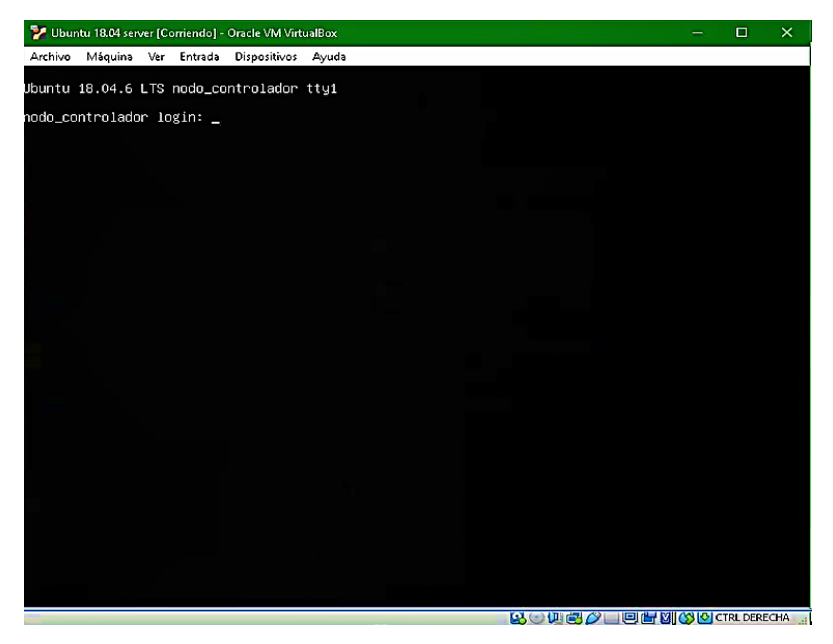

**Figura 3.2** Ubuntu *server* 18.04.6 LTS, al arranque

#### <span id="page-14-1"></span>**Instalación de la Herramienta Ansible**

<span id="page-14-0"></span>Para iniciar con la instalación de la herramienta primero se debe verificar que la máquina virtual tenga conexión a Internet, esto se puede alcanzar añadiendo en las configuraciones de la máquina virtual un adaptador de red tipo NAT.

Se empezó instalando los paquetes que requiere Ansible, para realizar estas configuraciones, obsérvese la [Figura 3.3,](#page-14-2) es necesario estar en modo super usuario por lo que se ejecutó el comando 1. En la misma figura se ejecutó el comando 2 el cual instala los paquetes de propiedades y repositorios del *software* para Ansible.

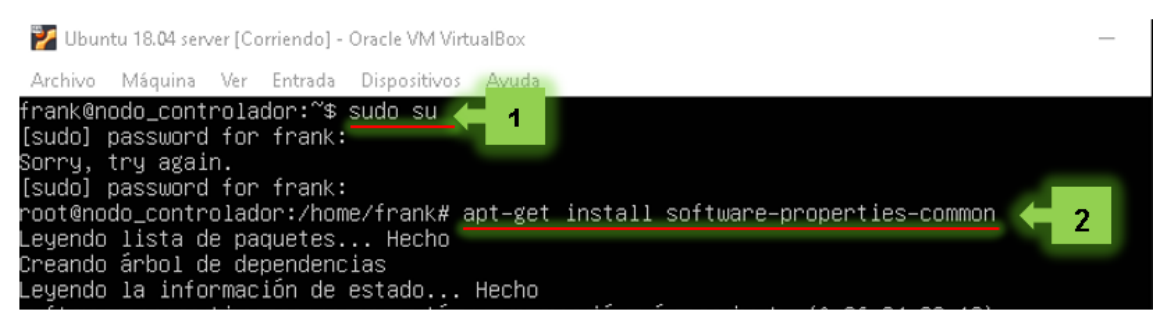

**Figura 3.3** Ingreso a super usuario para instalar paquetes de Ansible

<span id="page-14-2"></span>Para evitar conflictos de algún tipo, en este punto se realiza la descarga de actualización de paquetes con el comando 1 de la [Figura 3.4.](#page-15-1) En la misma figura se ejecutó el comando 2, que es la instalación del paquete Ansible, el cual solicitará confirmar la

descarga de varios paquetes ingresando la letra S en español o Y en inglés que se vería como punto 3.

| Ubuntu 18.04 server [Corriendo] - Oracle VM VirtualBox                                                                                                    |
|----------------------------------------------------------------------------------------------------|
| Archivo Máquina Ver Entrada Dispositivos Ayuda                                                                                                    |
| lroot@nodo_controlador:/home/frank# apt−get update ❤️ 1<br>0bj:1 http://ec.archive.ubuntu.com/ubuntu_bionic_InRe_ease<br>Obj:2 http://ppa.launchpad.net/ansible/ansible/ubuntu bionic InRelease<br>Obj∶3 http://ec.archive.ubuntu.com/ubuntu bionic–updates InRelease<br>Obj:4 http://ec.archive.ubuntu.com/ubuntu bionic–backports InRelease<br>Obj∶5 http://ec.archive.ubuntu.com/ubuntu bionic–security InRelease<br>Leyendo lista de paquetes Hecho<br>root@nodo_controlador:/home/frank# apt–get_install_ansible ·<br>2<br>Leyendo lista de paquetes Hecho<br>Creando árbol de dependencias<br>Leyendo la información de estado Hecho<br>Se instalarán los siguientes paquetes adicionales:<br>libpython-stdlib libpython2.7-minimal libpython2.7-stdlib python python-asn1crypto<br>python-cffi-backend python-crypto python-cryptography python-enum34 python-httplib2 pyt<br>python-ipaddress python-jinja2 python-markupsafe python-minimal python-paramiko |
| python–pkg–resources python–pyasn1 python–setuptools python–six python–yaml python2.7<br>python2.7–minimal sshpass<br>Paquetes sugeridos:<br>python–doc python–tk python–crypto–doc python–cryptography–doc python–cryptography–vect<br>python–enum34–doc python–jinja2–doc python–gssapi python–setuptools–doc python2.7–doc b<br>binfmt-support                                                                                                    |
| Se instalarán los siguientes paquetes NUEVOS:<br>ansible libpython–stdlib libpython2.7–minimal libpython2.7–stdlib python python–asn1cry<br>python–cffi–backend python–crypto python–cryptography python–enum34 python–httplib2 pyth<br>python–ipaddress python–jinja2 python–markupsafe python–minimal python–paramiko<br>python–pkg–resources python–pyasn1 python–setuptools python–six python–yaml python2.7<br>python2.7–minimal sshpass                                                                                                    |
| 0 actualizados, 25 nuevos se instalarán, 0 para eliminar y 0 no actualizados.                                                                                                    |
| Se necesita descargar 11,4 MB de archivos.<br>Se utilizarán 83,6 MB de e <u>spaci</u> o de disco adicional después de esta operación.<br>¿Desea continuar? [S/n]<br>з                                                                                                    |

**Figura 3.4** Actualización de paquetes e instalación de Ansible

<span id="page-15-1"></span>En la [Figura 3.5,](#page-15-2) se ejecutó el comando 1 para mostrar la correcta instalación y la versión de Ansible. La flecha azul 1 indica la versión de Ansible instalada, que es la 2.9.27; de igual forma se observa la versión de Python que se encuentra utilizando, que es la 2.7.17, flecha azul 2.

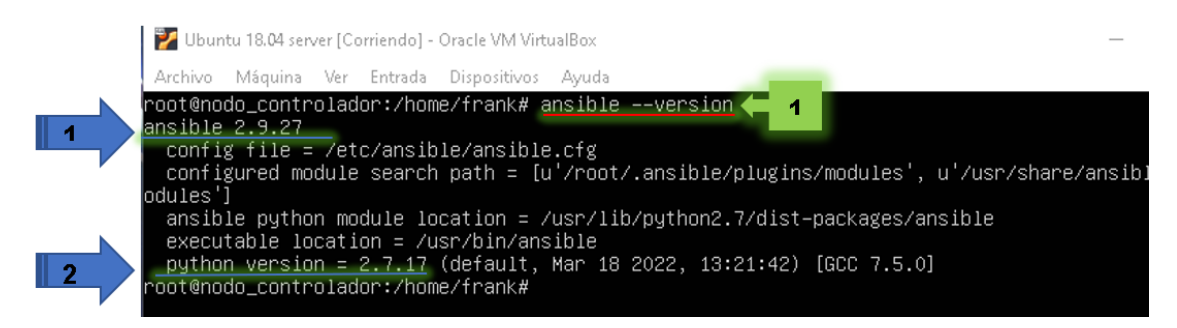

**Figura 3.5** Versión de Ansible y de Python

### <span id="page-15-2"></span><span id="page-15-0"></span>**3.2 Implementación de la topología en el simulador de red**

Para que el *software* GNS3, reconozca la máquina virtual del nodo controlador, no solo es necesario colocarla como parte de los *templates* del *software*, sino también en sus

configuraciones de red debe estar el adaptador de red como Controlador genérico, esto se muestra en la [Figura 3.6.](#page-16-0)

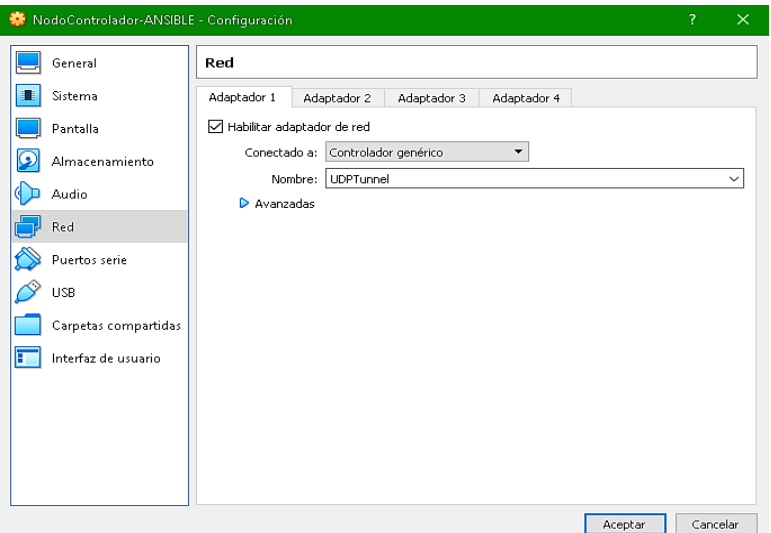

**Figura 3.6** Cambios en adaptador de red virtual

<span id="page-16-0"></span>Para armar la topología se realiza la instalación de las imágenes del *router* en GNS3 y de la computadora para las redes LAN; además, de la máquina virtual del nodo controlador. Estos equipos se los puede encontrar en el lado derecho de la interfaz de GNS3, refiriéndose a la [Figura 3.7.](#page-16-1) El *router* se muestra con el número uno, la computadora con el número dos y el número tres es el nodo controlador.

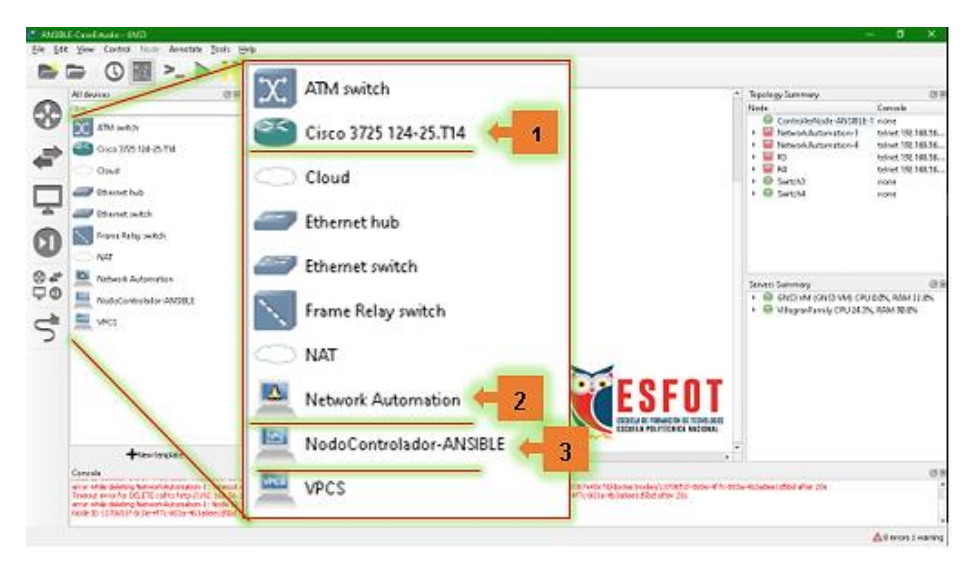

**Figura 3.7** Equipos finales y de *networking* instalados en GNS3

<span id="page-16-1"></span>Con estos equipos se presenta a continuación en la [Figura 3.8,](#page-17-0) la topología desarrollada en este proyecto, donde se realizarán las configuraciones desde el nodo controlador hacia los *routers* del fabricante Cisco.

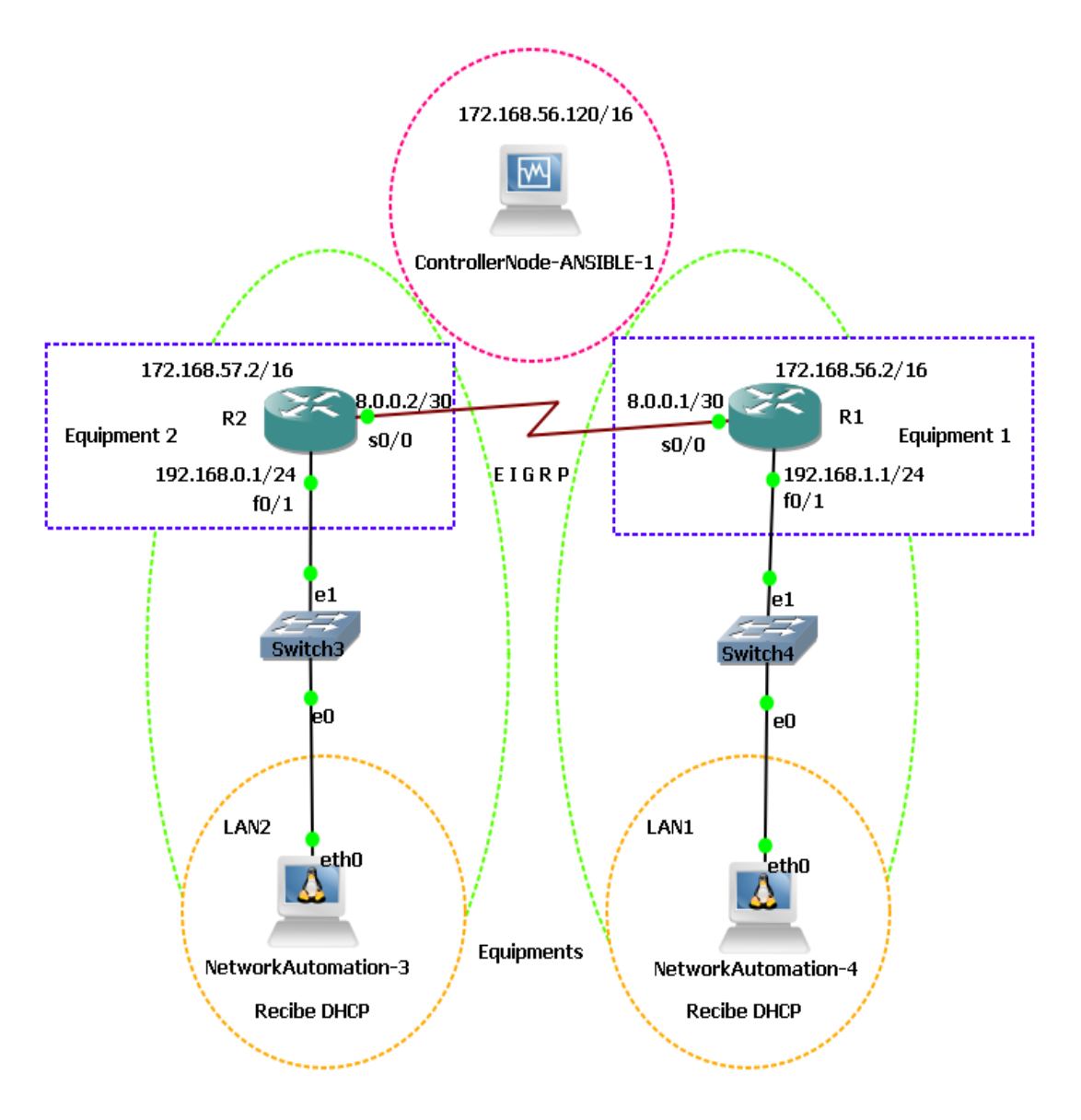

**Figura 3.8** Topología de la red

<span id="page-17-0"></span>Para que el nodo controlador tenga comunicación con los equipos primero se genera las llaves RSA con el comando 1 de la [Figura 3.9,](#page-18-0) al ejecutarlo se pregunta si desea sobre escribirlo, se escribe la letra "y" para proceder.

![](_page_18_Figure_0.jpeg)

**Figura 3.9** Generación de llaves

<span id="page-18-0"></span>Se requiere de configuraciones básicas en los *routers* para que la comunicación SSH se la pueda realizar, a continuación, en la [Tabla 3.1](#page-18-1) se detalla el comando y la acción que se ejecuta en el equipo.

<span id="page-18-1"></span>

| <b>Número</b>  | Comando                                     | <b>Acción</b>                                             |  |
|----------------|---------------------------------------------|-----------------------------------------------------------|--|
| 1              | configure terminal                          | de<br>modo<br>Ingresar<br>a<br>configuración privilegiada |  |
| $\overline{2}$ | interface f0/0                              | Abrir configuración de interfaz<br>Fast Ethernet 0/0      |  |
| 3              | ip address 172.168.56.2 255.255.0.0         | Asignar la dirección a<br>la<br>interfaz                  |  |
| 4              | no shutdown                                 | Levantar la interfaz                                      |  |
| 5              | exit                                        | Salir del modo configuración<br>de la interfaz            |  |
| 6              | ip domain-name zona.com                     | Asignar un nombre<br>de<br>dominio                        |  |
| 7              | username zona1 privilege 15 secret<br>zona1 | Crear un usuario y asignar<br>una contraseña secreta      |  |
| 8              | crypto key generate rsa                     | Generar contraseña<br>para<br><b>SSH</b>                  |  |
| 9              | ip ssh version 2                            | Utilizar SSH en su versión 2                              |  |
| 10             | enable secret EPN                           | Asignar contraseña de enable                              |  |
| 11             | line vty $04$                               | Abrir configuración de VTY                                |  |
| 12             | transport input ssh                         | Indicar el transporte de SSH                              |  |
| 13             | login local                                 | Solicitar<br>Ingreso<br>para<br>comunicación              |  |
| 14             | exit                                        | Salir de configuración VTY                                |  |

**Tabla 3.1** Comandos ejecutados en equipos

Estas configuraciones se ven ejecutadas en los equipos de *networking* como se aprecia en la [Figura 3.10.](#page-19-0) Al final se guardó las configuraciones con el comando *write & read* o wr.

![](_page_19_Picture_1.jpeg)

**Figura 3.10** Configuraciones para SSH en los *routers*

<span id="page-19-0"></span>Para la comunicación SSH entre el nodo controlador y los *routers*, se copia la llave privada del equipo de *networking* en el nodo controlador, con lo cual se van a comunicar entre sí, esto se realiza por medio del comando 1 de la [Figura 3.11.](#page-20-1)

![](_page_20_Picture_0.jpeg)

**Figura 3.11** Envío de copia de la llave generada

<span id="page-20-1"></span>Al final se podrá acceder al equipo, por medio de comunicación SSH, como se observa en la [Figura 3.12,](#page-20-2) con esto se verifica que hay comunicación desde el nodo controlador con el equipo de *networking* mediante este protocolo.

![](_page_20_Figure_3.jpeg)

**Figura 3.12** Acceso al equipo por SSH

### <span id="page-20-2"></span><span id="page-20-0"></span>**3.3 Implementación de las configuraciones mediante Ansible**

Primero es necesario ubicar el archivo de inventario en la dirección */etc/ansible/Inventory*, donde se va a colocar el registro de los equipos que van a ser configurados con Ansible, esto se muestra en la [Figura 3.13.](#page-21-1) Este archivo almacena un nombre para el equipo entre corchetes *[equipment1]*, una etiqueta con el nombre asignado al *router R1*, así como también un grupo de variables *[equipment1:vars]* que corresponde a este equipo, donde se coloca el usuario y la contraseña, credenciales que usará Ansible para establecer la comunicación SSH con el equipo *ansible\_host=172.168.56.2*. Lo mismo se tiene para el *router* R2 con sus respectivas credenciales. En las líneas finales de este archivo inventario se indica que todos los equipos pertenecen al mismo grupo denominado *[equipments]* este es muy útil si se requiere configurar a todos estos equipos declarados al mismo tiempo.

NodoControlador-ANSIBLE [Corriendo] - Oracle VM VirtualBc

| GNU nano 2.9.3                                                                                                    |
|----------------------------------------------------------------------------------------------------|
| [equipment1]<br>R1 ansible_host=172.168.56.2                                                                                                    |
| [equipment1:vars]<br>ansible_user=zona1<br>ansible_password=zona1                                                                                 |
| [equipment2]<br>R2 ansible_host=172.168.57.2                                                                                                    |
| [equipment2:vars]<br>ansible_user=zona2<br>ansible_password=zona2                                                                                 |
| [equipments:vars]<br>gather_facts=False<br>ansible_python_interpreter=/usr/bin/python<br>ansible_connection=network_cli<br>ansible_network_os=ios |
| [equipments:children]<br>equipment1<br>equipment2                                                                                                 |

**Figura 3.13** Declaración de equipos en Inventario

#### <span id="page-21-1"></span>**Diseño del** *playbook*

<span id="page-21-0"></span>Para la creación del *playbook* que es un archivo en lenguaje YAML, se toman varias consideraciones, como son:

- Siempre se inician los archivos con tres guiones medios seguidos.
- Los comentarios deben iniciar con el carácter #.
- Las tabulaciones no pueden ser usadas.
- Para la estructura de la escritura se utilizan los espacios.
- El guion medio determina la subdivisión entre objetos.
- Después del uso de los dos puntos siempre va un espacio.
- Después del uso de un igual no va con espacio.
- Las variables no pueden iniciar con números.
- Los equipos para configurar deben estar registrados en el archivo *Inventory*.
- Las subdivisiones pueden también contener otras subdivisiones.

En la [Figura 3.14,](#page-22-0) se encuentra la primera subdivisión del *playbook*, denominada *vars\_prompt:* de variables volátiles para la solicitud de datos. Esta subdivisión está numerada y separada por secciones.

![](_page_22_Figure_1.jpeg)

**Figura 3.14** Declaración de variables del *playbook*

<span id="page-22-0"></span>En la sección 1, se encuentra la cabecera del archivo .yml, inicia con tres guiones medios. En la siguiente línea se encuentra un comentario que en este caso se coloca la acción y el equipo a configurar, en la siguiente línea se utiliza el guion para declarar un primer objeto o *host* con el nombre *equipment1* del *route*r R1. En la siguiente línea se utiliza el módulo de hechos de configuración, *gather\_facts=false,* el cual recopila datos de todos los módulos y los fusiona, en este caso no lo requiere por lo que se colocó en falso. En la línea final de esta sección se indica que se van a declarar las variables volátiles *vars\_prompt:*, que las ingresa un usuario por medio del *prompt* y que van a ser utilizadas en la ejecución del libro de jugadas o *playbook*. Esta sección se la observa en la [Figura 3.15.](#page-23-0)

![](_page_23_Picture_0.jpeg)

**Figura 3.15** Sección 1 de variables del *playbook*

<span id="page-23-0"></span>En la sección 2, se realiza una subdivisión con un guion donde se declara el nombre de la variable *Hostname*, en la siguiente línea se indica el conjunto de caracteres que se mostrarán como solicitud de datos **Ingrese** *Hostname* al ejecutar el *playbook*, y en su tercera línea se indica que la entrada del usuario no va a estar oculta *private:no*. Esta sección se la aprecia en la [Figura 3.16.](#page-23-1)

![](_page_23_Picture_3.jpeg)

**Figura 3.16** Sección 2 de variables del *playbook*

<span id="page-23-1"></span>En la sección 3, se realiza una subdivisión con un guion donde se declara el nombre de la variable **Ingreso ip FastE**, en la siguiente línea se indica el conjunto de caracteres que se mostrarán como solicitud de datos **Coloque ip de** *FastEthernet* **0/0 ejemplo = "192.168.1.1/24"** al ejecutar el *playbook*, y en su tercera línea se indica que la entrada del usuario no va a estar oculta *private:no*. Esta sección se muestra en la [Figura 3.17.](#page-23-2)

![](_page_23_Picture_6.jpeg)

**Figura 3.17** Sección 3 de variables del *playbook*

<span id="page-23-2"></span>En la sección 4, se realiza una subdivisión con un guion donde se declara el nombre de la variable **Ingreso** ip serial, en la siguiente línea se indica el conjunto de caracteres que se mostrarán como solicitud de datos **Coloque ip de Serial 0/0 ejemplo = "120.0.0.1/30"** al ejecutar el *playbook*, y en su tercera línea se indica que la entrada del usuario no va a estar oculta *private:no*. Esta sección se la puede analizar en la [Figura](#page-23-3)  [3.18.](#page-23-3)

![](_page_23_Picture_9.jpeg)

**Figura 3.18** Sección 4 de variables del *playbook*

<span id="page-23-3"></span>En la sección 5, se realiza una subdivisión con un guion donde se declara el nombre de la variable *banner*, en la siguiente línea se indica el conjunto de caracteres que se mostrarán como solicitud de datos **Ingrese mensaje de** *banner login* al ejecutar el *playbook*, y en su tercera línea se indica que la entrada del usuario no va a estar oculta *private:no*. La estructura de esta sección se la puede ver en la [Figura 3.19.](#page-24-0)

![](_page_24_Picture_1.jpeg)

**Figura 3.19** Sección 5 de variables del *playbook*

<span id="page-24-0"></span>En la sección 6, se realiza una subdivisión con un guion donde se declara el nombre de la variable **eigrp**, en la siguiente línea se indica el conjunto de caracteres que se mostrarán como solicitud de datos **Ingrese valor del Sistema Autónomo <1-65535>** al ejecutar el *playbook*, y en su tercera línea se indica que la entrada del usuario no va a estar oculta *private:no*. Esta sección es apreciable en la [Figura 3.20.](#page-24-1)

![](_page_24_Picture_4.jpeg)

**Figura 3.20** Sección 6 de variables del *playbook*

<span id="page-24-1"></span>En la sección 7, se realiza una subdivisión con un guion donde se declara el nombre de la variable **Ingreso\_ip\_FastE\_RED**, en la siguiente línea se indica el conjunto de caracteres que se mostrarán como solicitud de datos **Coloque ip de red** *FastEthernet* **0/0 ejemplo = "192.168.1.0 0.0.0.255"** al ejecutar el *playbook*, y en su tercera línea se indica que la entrada del usuario no va a estar oculta *private:no*. Esta sección se la evidencia en la [Figura 3.21.](#page-24-2)

![](_page_24_Picture_7.jpeg)

**Figura 3.21** Sección 7 de variables del *playbook*

<span id="page-24-2"></span>En la sección 8, se realiza una subdivisión con un guion donde se declara el nombre de la variable **Ingreso\_ip\_serial\_RED**, en la siguiente línea se indica el conjunto de caracteres que se mostrarán como solicitud de datos **Coloque ip de red Serial 0/0 ejemplo = "120.0.0.0 0.0.0.3"** al ejecutar el *playbook*, y en su tercera línea se indica que la entrada del usuario no va a estar oculta *private:no*. Esta sección se la puede verificar en la [Figura 3.22.](#page-24-3)

<span id="page-24-3"></span>![](_page_24_Figure_10.jpeg)

**Figura 3.22** Sección 8 de variables del *playbook*

En la sección 9, se realiza una subdivisión con un guion donde se declara el nombre de la variable **psswd\_***console,* en la siguiente línea se indica el conjunto de caracteres que se mostrarán como solicitud de datos **Ingrese contraseña para** *console* **0** al ejecutar el *playbook*, y en su tercera línea se indica que la entrada del usuario no va a estar oculta *private:no*. Esta sección se observa en conjunto con la [Figura 3.23.](#page-25-0)

![](_page_25_Picture_1.jpeg)

**Figura 3.23** Sección 9 de variables del *playbook*

<span id="page-25-0"></span>En la sección 10, se realiza una subdivisión con un guion donde se declara el nombre de la variable **psswd\_***enable*, en la siguiente línea se indica el conjunto de caracteres que se mostrarán como solicitud de datos **Ingrese contraseña para** *enable* al ejecutar el *playbook*, y en su tercera línea se indica que la entrada del usuario no va a estar oculta *private:no*. Esta sección es apreciable en la [Figura 3.24.](#page-25-1)

![](_page_25_Picture_4.jpeg)

**Figura 3.24** Sección 10 de variables del *playbook*

<span id="page-25-1"></span>En la sección 11, se realiza una subdivisión con un guion donde se declara el nombre de la variable **psswd\_***line*, en la siguiente línea se indica el conjunto de caracteres que se mostrarán como solicitud de datos **Ingrese contraseña para** *line* **vty** al ejecutar el *playbook*, y en su tercera línea se indica que la entrada del usuario no va a estar oculta *private:no*. Esta sección está ligada a la [Figura 3.25.](#page-25-2)

![](_page_25_Picture_7.jpeg)

**Figura 3.25** Sección 11 de variables del *playbook*

<span id="page-25-2"></span>Luego de haber configurado la subdivisión de *vars\_prompt*, se procede a crear las tareas donde se utilizan cada una de las variables. Para iniciar con esta subdivisión se inicia con la línea *tasks* seguido de dos puntos, a continuación, se detallan las secciones de cada tarea del *playbook* que se encuentran marcadas en la [Figura 3.26.](#page-26-0)

![](_page_26_Figure_0.jpeg)

<span id="page-26-0"></span>**Figura 3.26** Tareas del *playbook*

En la sección 1 se declara el nombre de la tarea **Asignación de** *hostname* **(AnsibleControlado#)**, en la siguiente línea se utiliza la colección de Ansible ansible*galaxy collection* cisco.ios.ios\_*hostname* que va a ejecutarse en esta tarea. Luego la siguiente línea establece un nombre de host para IOS, el cual reconoce la variable *Hostname* ingresada por el usuario previamente. En la última línea se agrega el estado en el cual se van a quedar las configuraciones, en este caso combinada o *merged* para que se cambien o se guarden los valores que tengan similitud. Nótese esta sección en la [Figura 3.27.](#page-27-0)

![](_page_27_Figure_1.jpeg)

**Figura 3.27** Sección 1 de tareas del *playbook*

<span id="page-27-0"></span>En la sección 2 se declara el nombre de la tarea **Asignación de ip a cada interfaz**, en la siguiente línea se utiliza la colección de Ansible ansible-*galaxy collection* cisco.ios.ios\_l3\_interfaces que va a ejecutarse en esta tarea. La siguiente línea indica que se van a ingresar configuraciones para interfaces IOS, la siguiente línea se especifica qué interfaz se va a configurar, para ello se añade una nueva subdivisión para las configuraciones de *FastEthernet* 0/0. Luego en la siguiente línea se indica el formato de direcciones que es IPv4. Se abre otra subdivisión que configura la dirección de la interfaz, el cual reconoce la variable **Ingreso\_ip\_FastE** ingresada por el usuario previamente.

Para la siguiente línea se considera el nivel jerárquico de las subdivisiones donde se añade una subdivisión para las configuraciones de la interfaz Serial 0/0, la siguiente línea indica que el formato de direcciones es IPv4, para la siguiente línea se abre una subdivisión que configura la dirección de la interfaz, el cual reconoce la variable **Ingreso\_ip\_serial** ingresada por el usuario previamente. En la última línea se agrega el estado en el cual se van a quedar las configuraciones en este caso combinada o *merged* para que se cambien o se guarden los valores que tengan similitud, con esto se cierra la subdivisión de esta tarea, véase la [Figura 3.28.](#page-28-0)

![](_page_28_Picture_0.jpeg)

**Figura 3.28** Sección 2 de tareas del *playbook*

<span id="page-28-0"></span>En la sección 3 se inicia con una subdivisión donde se declara el nombre de la tarea **Habilita Interfaces**, en la siguiente línea se utiliza la colección de Ansible ansible*-galaxy collection* cisco.ios.ios\_interfaces que va a ejecutarse en esta tarea. Luego la siguiente línea especifica a qué interfaz se va a configurar, se añade una subdivisión para la configuración de la interfaz *FastEthernet* 0/0. En la siguiente línea se habilita el enrutamiento, para la siguiente se añade una descripción a la interfaz *Configured with*  **Ansible** *"Designed by* **Frank J. Villagran A."**, estas acciones se repiten para la interfaz Serial 0/0, como se detalla en la [Figura 3.29.](#page-28-1)

![](_page_28_Figure_3.jpeg)

**Figura 3.29** Sección 3 de tareas del *playbook*

<span id="page-28-1"></span>En la sección 4 se inicia con una subdivisión donde se declara el nombre de la tarea **Mensaje para acceso**, en la siguiente línea se utiliza la colección de Ansible ansible*galaxy collection* cisco.ios.ios\_*banner* que va a ejecutarse en esta tarea. La siguiente línea permite establecer el tipo de *banner*, en este caso de *login*, la línea siguiente *text* tiene el carácter "**|**" que indica que el mensaje inicia en la siguiente línea reconociendo la variable *banner*, ingresada por el usuario previamente. En la última línea se agrega el estado en el cual se van a quedar las configuraciones en este caso se requiere que el estado sea presente, según la documentación del módulo usado. A continuación, se aprecia esta sección en la [Figura 3.30.](#page-28-2)

![](_page_28_Figure_6.jpeg)

<span id="page-28-2"></span>**Figura 3.30** Sección 4 de tareas del *playbook*

En la sección 5 se inicia con una subdivisión donde se declara el nombre de la tarea **Corrección de errores**, en la siguiente línea se utiliza la colección de Ansible ansible*galaxy collection* cisco.ios.ios\_*config* que va a ejecutarse en esta tarea. Luego la siguiente línea establece líneas que serán iguales a las de la configuración del dispositivo que va a ser configurado, en la siguiente línea se utiliza el comando *no router eigrp* y se reconoce la variable **eigrp** previamente ingresada por el usuario.

En este contexto, se agrega una línea para salir de las configuraciones de modo privilegiado, en la última línea se agrega guardar-cuando en el cual se van a guardar las configuraciones. Obsérvese esta sección en la [Figura 3.31.](#page-29-0)

![](_page_29_Picture_2.jpeg)

**Figura 3.31** Sección 5 de tareas del *playbook*

<span id="page-29-0"></span>En la sección 6 se inicia con una subdivisión donde se declara el nombre de la tarea **Configuración de Protocolo EIGRP (60000)**, en la siguiente línea se utiliza la colección de Ansible ansible-*galaxy collection* cisco.ios.ios\_config que va a ejecutarse en esta tarea. La siguiente línea establece líneas que serán iguales a las de la configuración del dispositivo que va a ser configurado, en la siguiente línea se utiliza el comando *router eigrp* y se reconoce la variable **eigrp** ingresada previamente por el usuario. La siguiente línea tiene el comando *network* con la variable **Ingreso\_ip\_FastE\_RED** donde se establece la red directamente conectada a la FastEthernet 0/0; de igual manera se coloca el comando *network* con la variable **Ingreso\_ip\_serial\_RED** donde se establece la red directamente conectada a la interfaz Serial 0/0. En la última línea se agrega el guardar-cuando el cual permite guardar las configuraciones. Dicha sección se la puede analizar en la [Figura 3.32.](#page-29-1)

![](_page_29_Picture_5.jpeg)

**Figura 3.32** Sección 6 de tareas del *playbook*

<span id="page-29-1"></span>En la sección 7 se inicia con una subdivisión donde se declara el nombre de la tarea **Configuración contraseña** *Line Console* **0**, en la siguiente línea se utiliza la colección de Ansible ansible*-galaxy collection* cisco.ios.ios\_*config* que va a ejecutarse en esta

tarea. La siguiente línea establece líneas que serán iguales a las de la configuración del dispositivo que va a ser configurado, en la siguiente línea se utiliza el comando *line console 0* para ingresar al modo de configuración de línea de consola.

En la siguiente línea se configura la contraseña con la variable **psswd\_***console* previamente ingresada por el usuario, la siguiente línea establece el *login*, en la siguiente línea se coloca el comando *do wr* para guardar los cambios y en la última se agrega el guardar-cuando el cual permite guardar las configuraciones siempre. Se puede denotar esta sección en la [Figura 3.33.](#page-30-0)

![](_page_30_Picture_2.jpeg)

**Figura 3.33** Sección 7 de tareas del *playbook*

<span id="page-30-0"></span>En la sección 8 se inicia con una subdivisión donde se declara el nombre de la tarea **Configuración contraseña** *enable*, en la siguiente línea se utiliza la colección de Ansible ansible-*galaxy collection* cisco.ios.ios\_*config* que va a ejecutarse en esta tarea. La siguiente línea establece líneas que serán iguales a las de la configuración del dispositivo que va a ser configurado, en la siguiente línea se utiliza el comando *enable password* , con la variable **psswd\_***enable* previamente ingresada por el usuario. Se coloca el comando *do wr* para guardar los cambios y en la última línea se agrega el guardar-cuando el cual permite guardar las configuraciones. Esta sección se encuentra ilustrada en la [Figura 3.34.](#page-30-1)

![](_page_30_Picture_5.jpeg)

**Figura 3.34** Sección 8 de tareas del *playbook*

<span id="page-30-1"></span>En la sección 9 se inicia con una subdivisión donde se declara el nombre de la tarea **Configuración contraseña** *line* **vty**, en la siguiente línea se utiliza la colección de Ansible ansible-*galaxy collection* cisco.ios.ios\_*config* que va a ejecutarse en esta tarea. Luego en la siguiente línea se establece líneas que serán iguales a las de la configuración del dispositivo que va a ser configurado, en la siguiente línea se utiliza el comando *line vty 1 4*, se ingresa a configuraciones de line vty para de allí configurar la contraseña con la variable **psswd\_***line* previamente ingresada por el usuario.

La siguiente línea establece el *login local*, en la siguiente línea se coloca el comando *do wr* para guardar los cambios y en la última línea se agrega el guardar cuando, el cual permite guardar las configuraciones siempre. Esto se muestra en la [Figura 3.35.](#page-31-0)

![](_page_31_Figure_2.jpeg)

**Figura 3.35** Sección 9 de tareas del *playbook*

<span id="page-31-0"></span>En el segundo equipo, el *playbook* difiere del primero porque en este se añade la configuración del reloj del serial.

Dentro de la subdivisión *vars\_prompt*, donde se declararon las variables volátiles, se añade la variable que solicita la velocidad del *clock rate* para el segundo equipo. En estas líneas agregadas se realiza una subdivisión con un guion donde se declara el nombre de la variable **cl\_***rate*. En la siguiente línea se indica el conjunto de caracteres que se mostrarán como solicitud de datos **Coloque velocidad de** *clock rate* **ejemplo = "64000"** al ejecutar el *playbook*, y en su tercera línea se indica que la entrada del usuario no va a estar oculta, esto se aprecia en la [Figura 3.36.](#page-31-1)

![](_page_31_Picture_6.jpeg)

**Figura 3.36** Variable para *clock rate*

<span id="page-31-1"></span>De igual forma en las tareas se añaden las líneas de la [Figura 3.37,](#page-32-0) se inicia con una subdivisión donde se declara el nombre de la tarea **Reloj de interfaz serial**, en la siguiente línea se utiliza la colección de Ansible ansible-*galaxy collection* cisco.ios.ios\_*config* que va a ejecutarse en esta tarea. Luego *lines* donde se ingresa a la *interface serial 0/0*, en la siguiente línea se configuró el *clock rate* con la variable **cl\_***rate* previamente ingresada por el usuario. En la siguiente línea se coloca el comando *do wr* para guardar los cambios y en la última línea se agrega la línea guardar-cuando que permite guardar siempre las configuraciones.

![](_page_32_Picture_0.jpeg)

**Figura 3.37** Tarea para *clock rate*

<span id="page-32-0"></span>En los dos *routers* se añade una tarea más a los *playbooks* diseñados para que mediante DHCP proporcionen direcciones IP a sus dispositivos finales. En l[a Figura 3.38](#page-32-1) se inicia con una subdivisión donde se declara el nombre de la tarea **Asignación de**  *pool* **de direcciones para DHCP,** en la siguiente línea se utiliza la colección de Ansible ansible-*galaxy collection* cisco.ios.ios\_*config* que va a ejecutarse en esta tarea, luego se establece una ruta del archivo de configuraciones a cargar. Al final se requiere una tarea extra la cual simplemente ejecuta el guardado de las configuraciones realizadas con comandos anteriormente mencionados.

![](_page_32_Picture_3.jpeg)

**Figura 3.38.** *Pool* de direcciones para DHCP

<span id="page-32-1"></span>El archivo de configuraciones para aplicar DHCP, se redacta de la misma forma como se suele apreciar en el establecimiento del *running-config*. Este archivo se lo observa en la [Figura 3.39](#page-32-2) con las configuraciones del *router* R1; además, se configura una interfaz de *loopback* para el *router*. En la [Figura 3.40](#page-33-2) se aprecian las configuraciones DHCP para el *router* R2.

<span id="page-32-2"></span>![](_page_32_Picture_6.jpeg)

**Figura 3.39** Configuración DHCP para el *router* R1

NodoControlador-ANSIBLE [Corriendo] - Oracle VM VirtualBox

![](_page_33_Picture_1.jpeg)

**Figura 3.40** Configuración DHCP para *router* R2

### <span id="page-33-2"></span><span id="page-33-0"></span>**3.4 Pruebas de funcionamiento**

#### **Datos ingresados por el usuario**

<span id="page-33-1"></span>Como se ha indicado las configuraciones del equipo son realizadas por medio de Ansible, en primera instancia permite ingresar varios de los datos de configuración de forma interactiva, por lo tanto, la primera verificación de funcionamiento del *playbook* corresponde al ingreso de datos del usuario. Los datos ingresados para el *router* R1 se pueden apreciar en la [Figura 3.41.](#page-33-3)

| NodoControlador-ANSIBLE [Corriendo] - Oracle VM VirtualBox                                      |  |  |
|-------------------------------------------------------------------------------------------------|--|--|
| frank@frank:/etc/ansible/playbooks\$ ansible-playbook ConfigR1.yml                              |  |  |
| Inserte hostname: ANsibleControlado1                                                            |  |  |
| Inserte ip de FastEthernet 0/0 ejemplo = "172.168.56.123/16": 172.168.56.2/16                   |  |  |
| Coloque ip de FasteEthernet 0/1 ejemplo = "192.168.1.1/24": 192.168.1.1/24                      |  |  |
| Coloque ip de Serial 0/0 ejemplo = "8.0.0.1/30": 8.0.0.1/30                                     |  |  |
| Ingrese mensaje de banner login: & SOLO PERSONAL AUTORIZADO &                                   |  |  |
| Ingrese valor de sistema autónomo <1–65535>: 60000                                              |  |  |
| Coloque ip de red FastEthernet 0/0 ejemplo = "172.168.0.0 0.0.255.255": 172.168.0.0 0.0.255.255 |  |  |
| Coloque ip de red FastEthernet 0/1 ejemplo = "192.168.1.0 0.0.0.255": 192.168.1.0 0.0.0.255     |  |  |
| Coloque ip de red Serial 0/0 ejemplo = "8.0.0.0 0.0.0.3": 8.0.0.0 0.0.0.3                       |  |  |
| Ingrese contraseña para console 0: ESFOT                                                        |  |  |
| Ingrese contraseña para enable: ESFOT                                                           |  |  |
| Ingrese contraseña para line vty: ESFOT                                                         |  |  |

**Figura 3.41** Datos ingresados por usuario, *router* R1

<span id="page-33-3"></span>Los datos ingresados por el usuario para el *router* R2 se pueden apreciar en la [Figura](#page-34-1)  [3.42.](#page-34-1)

| NodoControlador-ANSIBLE [Corriendo] - Oracle VM VirtualBox                                  |  |  |
|---------------------------------------------------------------------------------------------|--|--|
| frank@frank:/etc/ansible/playbooks\$ ansible–playbook ConfigR2.yml                          |  |  |
| Inserte hostname: AnsibleControlado2                                                        |  |  |
| Coloque ip de FasteEthernet 0/1 ejemplo = "192.168.0.1/24": 192.168.0.1/24                  |  |  |
| Coloque ip de Serial 0/0 ejemplo = "8.0.0.2/30": 8.0.0.2/30                                 |  |  |
| Coloque velocidad de clock rate ejemplo = "64000": 64000                                    |  |  |
| Ingrese mensaje de banner login: & SOLO PERSONAL AUTORIZADO AC2 &                           |  |  |
| Ingrese valor de sistema autónomo <1–65535>: 60000                                          |  |  |
| Coloque ip de red FastEthernet 0/1 ejemplo = "192.168.0.0 0.0.0.255": 192.168.0.0 0.0.0.255 |  |  |
| Coloque ip de red Serial 0/0 ejemplo = "8.0.0.0 0.0.0.3": 8.0.0.0 0.0.0.3                   |  |  |
| Ingrese contraseña para console O: ESFOT                                                    |  |  |
| Ingrese contraseña para enable: ESFOT                                                       |  |  |
| Ingrese contraseña para line vty: ESFOT                                                     |  |  |
|                                                                                             |  |  |

**Figura 3.42** Datos ingresados por usuario, *router* R2

#### <span id="page-34-1"></span>**Respuesta de** *playbook* **a su ejecución**

<span id="page-34-0"></span>Luego del ingreso de los datos por parte del usuario, comienza la ejecución de las tareas en el router R1. El primer equipo se encuentra registrado en el inventario de *host* de Ansible con la etiqueta R1, esta es la que se muestra en la confirmación de cambio de configuraciones al momento de ejecutar el *playbook.* La primera tarea que se observa en l[a Figura 3.26,](#page-26-0) se verifica en la ejecución con el rótulo *changed*: [R1], de color amarillo y muestra el nombre de la tarea realizada: Asignación de *Hostname*, esto se aprecia en la [Figura 3.43.](#page-34-2)

![](_page_34_Figure_4.jpeg)

#### **Figura 3.43** Tarea Asignación de *Hostname*

<span id="page-34-2"></span>Para las tareas siguientes se replica el mismo formato de la primera tarea antes mencionada, además se muestran alertas en dos de las tareas que son atributos propios del módulo ansible-*galaxy collections* utilizado para estas configuraciones. La documentación de este módulo establece como recomendación no deshabilitarlas indicando que el formato de ingreso de datos al equipo debe tener el mismo formato que tienen las configuraciones en el *running-config*. En l[a Figura 3.44,](#page-35-0) se aprecia la ejecución de las tareas y su verificación en el equipo donde se están realizando los cambios, en este caso para el *router* R1. Al terminar de ejecutar el *playbook*, se muestra una recapitulación de tareas, que indica las tareas que no tuvieron conflicto con el rótulo verde *ok*=11 y además el rótulo amarillo *changed*=11 indica las tareas que ejecutaron cambios en el equipo.

![](_page_35_Figure_0.jpeg)

**Figura 3.44** Confirmación de ejecución de tareas *router* R1

<span id="page-35-0"></span>El *router* R2 se encuentra registrado en el inventario de host de Ansible, con la etiqueta R2, está es la que se muestra en la confirmación de cambio de configuraciones al momento de ejecutar el *playbook*, como se ilustra en la [Figura 3.45.](#page-36-1) Los cambios se aprecian con el rótulo *changed*: [12] de color amarillo y muestra en dos tareas la alerta de ingreso de datos al equipo, el cual debe tener el mismo formato del *running-config*. Al terminar de ejecutar el *playbook*, se muestra una recapitulación de tareas, que indica las tareas que no tuvieron conflicto con el rótulo verde *ok*=12 y además el rótulo amarillo indica las tareas que realizaron cambios en el equipo, *changed*=12.

| NodoControlador-ANSIELE (Cornendo) - Oracle VM VirtualBox                                                                                                    | $ \Box$ $\times$ |          |
|----------------------------------------------------------------------------------------------------|------------------|----------|
|                                                                                                    |                  |          |
| changed: [R2]                                                                                                    |                  |          |
| TASK [Asignación de ip a cada interfaz] жижнижижникизновизиноположникизновозновизивовозновозновозновно в<br>changed: [R2]                                                                                            |                  |          |
| [WARNING]: To ensure idempotency and correct diff the input configuration lines should be similar<br>to how they appear if present in the running configuration on device<br>changed: [R2]                           |                  |          |
| changed: [R2]                                                                                                    |                  |          |
| changed: [R2]                                                                                                    |                  |          |
| TASK [Correción de errores] жжижными мысыми наминальными маскими маскими маскими маскими маскими и<br>changed: [R2]                                                                                                  |                  |          |
| changed: [R2]                                                                                                    |                  |          |
| changed: [R2]                                                                                                    |                  |          |
| TASK [Configuración contraseña enable] жижнижнионно но нижни и нижни на нижните на нижните на<br>changed: [R2]                                                                                                    |                  |          |
| TASK [Configuración contraseña line vty] жжжжными можном помощном можном составления и можном составления и мо<br>changed: [R2]                                                                                      |                  |          |
| (WARNING): To ensure idempotency and correct diff the input configuration lines should be similar<br>to how they appear if present in the running configuration on device including the indentation<br>changed: [R2] |                  |          |
| TASK [Guandan cambios] жижникисном компонсительном компонсительном советами можно изменения изменения изменения<br>changed: [R2]                                                                                     |                  |          |
| $ok=12$ $(changed=12)$ unreachable=0<br>$failed = 0$<br>skipped=0<br>R <sub>2</sub><br>ignored=0<br>o.                                                                                                    |                  | rescueda |
| $-100 - 100 - 100 - 100 = 0$                                                                                                    |                  |          |

**Figura 3.45** Confirmación de ejecución de tareas *router* R2

#### <span id="page-36-1"></span>**Consolas de los equipos de** *networking*

<span id="page-36-0"></span>En la [Figura 3.46,](#page-37-0) se aprecia la consola del *router* R1, donde se registran los cambios en las configuraciones que fueron realizadas remotamente, el usuario que los realizó y el tipo de conexión que se usó para tal hecho, indicando incluso la dirección IP del nodo controlador. Los datos ingresados modificaron las configuraciones del equipo, se evidencia el *banner login*, la solicitud de la contraseña y el *hostname*; datos ingresados por el usuario según la [Figura 3.41.](#page-33-3)

| solarwinds                       | Solar-PuTTY free tool                                                                                                    | C 2019 SolarWinds Worldwide, LLC. Al |  |
|----------------------------------|----------------------------------------------------------------------------------------------------|--------------------------------------|--|
| Password:<br>AnsibleControlado1# |                                                                                                    |                                      |  |
| User Access Verification         |                                                                                                    |                                      |  |
|                                  |                                                                                                    |                                      |  |
| & SOLO PERSONAL AUTORIZADO AC1 & |                                                                                                    |                                      |  |
|                                  | *Mar 1 06:08:02.446: %SYS-5-CONFIG I: Configured from console by zona1 on vty0 (172.168.56.120)                                                                                          |                                      |  |
| *Mar<br>*Mar                     | 1 06:07:44.946: %SYS-5-CONFIG I: Configured from console by zona1 on vty0 (172.168.56.120)<br>1 06:07:55.018: %SYS-5-CONFIG I: Configured from console by zona1 on vty0 (172.168.56.120) |                                      |  |
| *Mar                             | 1 06:07:33.482: %SYS-5-CONFIG I: Configured from console by zona1 on vty0 (172.168.56.120)                                                                                               |                                      |  |
| *Mar                             | 1 06:07:22.558: %SYS-5-CONFIG I: Configured from console by zona1 on vty0 (172.168.56.120)                                                                                               |                                      |  |
| *Mar                             | 1 06:07:08.882: %SYS-5-CONFIG I: Configured from console by zona1 on vty0 (172.168.56.120)                                                                                               |                                      |  |
| *Mar                             | 1 06:07:05.526: %DUAL-5-NBRCHANGE: IP-EIGRP(0) 60000: Neighbor 8.0.0.2 (Serial0/0) is up: new adjacency                                                                                  |                                      |  |
| *Man                             | 1 06:06:53.598: %SYS-5-CONFIG I: Configured from console by zona1 on vty0 (172.168.56.120)                                                                                               |                                      |  |
| *Mar                             | 1 06:06:50.970: %DUAL-5-NBRCHANGE: IP-EIGRP(0) 60000: Neighbor 8.0.0.2 (Serial0/0) is down: interface down                                                                               |                                      |  |
| *Mar<br>*Mar                     | 1 06:06:26.446: %SYS-5-CONFIG I: Configured from console by zona1 on vty0 (172.168.56.120)<br>1 06:06:45.510: %SYS-5-CONFIG I: Configured from console by zona1 on vty0 (172.168.56.120) |                                      |  |
| *Mar                             | 1 06:06:15.506: %SYS-5-CONFIG I: Configured from console by zona1 on vty0 (172.168.56.120)                                                                                               |                                      |  |
|                                  |                                                                                                    |                                      |  |

**Figura 3.46** Registro de configuraciones *router* R1

<span id="page-37-0"></span>Al ejecutar el comando *show running-config*, en el *router* R1 se muestran los cambios según los datos ingresados por el usuario, como es la contraseña de modo privilegiado y las configuraciones del pool de direcciones para la LANR1. Esto se aprecia en la [Figura](#page-37-1)  [3.47.](#page-37-1)

<span id="page-37-1"></span>![](_page_37_Picture_3.jpeg)

**Figura 3.47** *show running-config router* R1, parte 1

A continuación, en la [Figura 3.48,](#page-38-0) se muestra la configuración de la interfaz de *loopback* (como se detalla en el archivo de configuración del *pool* de direcciones DHCP observado en la [Figura 3.39\)](#page-32-2). También se puede apreciar cada interfaz del *router* R1 con su dirección IP y descripción, además de las configuraciones del protocolo de enrutamiento EIGRP del sistema autónomo 60000. Todos estos cambios según las tareas del *playbook* observado en la [Figura 3.26](#page-26-0) y del ingreso de datos por parte del usuario mostrado en la [Figura 3.41.](#page-33-3)

![](_page_38_Picture_1.jpeg)

**Figura 3.48** *show running-config router* R1, parte 2

<span id="page-38-0"></span>Al final de la ejecución del comando *show running-config*, en la [Figura 3.49,](#page-39-0) se puede observar la configuración de contraseñas para línea de consola, VTY y modo privilegiado, tal como ingresó el usuario en la [Figura 3.41.](#page-33-3)

![](_page_39_Picture_0.jpeg)

**Figura 3.49** *show running-config router* R1, parte 3

<span id="page-39-0"></span>En la consola del *router* R2, se registran los cambios en las configuraciones que fueron realizadas remotamente, el usuario que los realizó y el tipo de conexión que se usó para tal hecho, indicando incluso la IP del nodo controlador. En la [Figura 3.50](#page-40-0) se evidencia que los datos ingresados modificaron las configuraciones del equipo, se muestra el *banner login*, la solicitud de la contraseña y el *hostname*; datos ingresados por el usuario según la [Figura 3.42.](#page-34-1)

Al ejecutar el comando *show running-config*, en el *router* R2 se muestran los cambios según los datos ingresados por el usuario, como es el *banner login*, la contraseña de modo privilegiado y el nombre del equipo; esta ejecución se aprecia en la [Figura 3.50.](#page-40-0)

![](_page_40_Picture_0.jpeg)

**Figura 3.50** *show running-config router* R2, parte 1

<span id="page-40-0"></span>A continuación, en la [Figura 3.51,](#page-40-1) se muestra la configuración del *pool* de direcciones configurado con el archivo de la [Figura 3.40.](#page-33-2)

![](_page_40_Picture_3.jpeg)

**Figura 3.51** *show running-config* router R2, parte 2

<span id="page-40-1"></span>A continuación, en la [Figura 3.52,](#page-41-0) se muestra la configuración de la interfaz de *loopback* (como se detalla en el archivo de configuración del *pool* de direcciones DHCP observado en la [Figura 3.40\)](#page-33-2). También se puede apreciar cada interfaz del *router* R2 con su dirección IP y descripción, además de las configuraciones del protocolo de enrutamiento EIGRP del sistema autónomo 60000. Todos estos cambios según las tareas del

*playbook* observado en la [Figura 3.26](#page-26-0) y del ingreso de datos por parte del usuario mostrado en la [Figura 3.42.](#page-34-1)

![](_page_41_Picture_49.jpeg)

**Figura 3.52** *show running-config router* R2, parte 3

<span id="page-41-0"></span>Al final de la ejecución del comando *show running-config*, en la [Figura 3.53,](#page-42-1) se puede observar la configuración de contraseñas para línea de consola, VTY y modo privilegiado, tal como ingresó el usuario en la [Figura 3.42.](#page-34-1)

![](_page_42_Picture_0.jpeg)

**Figura 3.53** *show running-config router* R2, parte 4

#### <span id="page-42-1"></span>**Ping desde dispositivos finales a diversos puntos de la red**

<span id="page-42-0"></span>Para iniciar con el ping, es necesario comprobar que el equipo final de la LAN1, esté configurado con DHCP activado, como se aprecia en el lado inferior de la [Figura 3.54,](#page-42-2) y que a su vez el *router* R1 le haya asignado una IP dentro del rango de direcciones configurado en el *pool*, esto se aprecia en la parte superior de la [Figura 3.54.](#page-42-2)

![](_page_42_Figure_4.jpeg)

<span id="page-42-2"></span>**Figura 3.54** Comprobación de configuraciones de PC de LAN1

De igual forma se comprueba que el equipo final de la LAN2, esté configurado con DHCP activado, como se aprecia en el lado inferior de la [Figura 3.55,](#page-43-0) y que a su vez el *router* R2 le haya asignado una IP dentro del rango de direcciones configurado en el *pool*, como se aprecia en la parte superior de la [Figura 3.55.](#page-43-0)

![](_page_43_Figure_1.jpeg)

**Figura 3.55** Comprobación de configuraciones de PC de la LAN2

<span id="page-43-0"></span>Desde el equipo final de la LAN2, se realiza el primer ping hacia la puerta de enlace del equipo de *networking* de la misma LAN, al haberlo verificado, se procede con el siguiente punto que sería realizar un ping a la interfaz serial 0/0 del *router* R2, esto puede observarse en la [Figura 3.56.](#page-44-0)

![](_page_44_Figure_0.jpeg)

<span id="page-44-0"></span>**Figura 3.56** Ping desde la PC de la LAN2 a la puerta de enlace y a la interfaz serial

Una vez verificado el ping desde la PC de la LAN2 a las interfaces del *router* R2, se continúa con la verificación a la interfaz del *router* R1, específicamente hacia la interfaz serial 0/0 del mismo; esto se observa en la [Figura 3.57.](#page-44-1)

![](_page_44_Figure_3.jpeg)

<span id="page-44-1"></span>**Figura 3.57** Ping desde la PC de la LAN2 hacia la interfaz serial del *router* R1

Se continúa con el ping desde la PC de la LAN2 hacia la interfaz FastEthernet del *router* R1 o puerta de enlace configurada de la LAN1, finalmente se realiza el ping a la PC de la LAN1 como se aprecia en la [Figura 3.58.](#page-45-0)

![](_page_45_Figure_1.jpeg)

<span id="page-45-0"></span>**Figura 3.58** Ping desde la PC de la LAN2 hacia la puerta de enlace de la LAN1 y a la PC de la LAN1

En la [Figura 3.58,](#page-45-0) se demostró el ping desde un equipo final a otro, entre LANs. Al haber verificado que el ping llega desde la LAN2 hasta la LAN1 se demuestra que el enrutamiento mediante EIGRP es correcto.

Ahora para iniciar la verificación del ping de regreso desde la LAN1 hacia la LAN2, primero se realiza el ping a la puerta de enlace de la LAN1, desde la PC de la LAN1, al verificarlo se procede a realizar el ping hacia la interfaz serial 0/0 del *router* R1, como se muestra en la [Figura 3.59.](#page-46-0)

![](_page_46_Figure_0.jpeg)

**Figura 3.59** Ping desde la PC de la LAN1 hacia las interfaces del *router* R1

<span id="page-46-0"></span>Al haber verificado este ping, se realiza el ping hacia la interfaz serial 0/0 del *router* R2, esta ejecución se observa en la [Figura 3.60.](#page-46-1)

![](_page_46_Figure_3.jpeg)

<span id="page-46-1"></span>**Figura 3.60** Ping desde la PC de la LAN1 hacia la interfaz serial del *router* R2

Finalmente se realiza el ping desde la PC de la LAN1 a la puerta de enlace de la LAN2 y por último a la PC de la LAN2, como se demuestra en la [Figura 3.61.](#page-47-0) Al haber obtenido satisfactoriamente el ping entre LANs ahora sí se verifica el enrutamiento EIGRP en total funcionamiento.

![](_page_47_Figure_1.jpeg)

**Figura 3.61** Ping entre equipos finales de LAN1 hacia LAN2

<span id="page-47-0"></span>Con estas pruebas de verificación se afirma que la ejecución de este proyecto ha sido realizada de forma satisfactoria cumpliendo cada objetivo en su totalidad, así como se verifica las funciones de una red totalmente configurada mediante la herramienta Ansible.

### <span id="page-48-0"></span>**4 CONCLUSIONES**

- La revisión técnica de las características del *software* y los elementos necesarios del simulador de red GNS3, previo a la instalación de Ansible, permitió reconocer los principales requerimientos para un adecuado trabajo con la herramienta de DevOps.
- Para establecer la topología de red del proyecto, fue necesario un *software* de simulación de red como lo es GNS3, ya que permite definir equipos reales que se apegan más a la realidad de un sistema operativo implementado en un puesto de trabajo. Gracias al *software* GNS3 se utilizó el equipo *Network Automation* que simula las características de un sistema operativo Ubuntu, además permitió configurar DHCP automático por medio del archivo de configuraciones propio del mismo. En este contexto se permite el estudio de diversas áreas, trabajar en ellas y desarrollar proyecciones de implementación futuras.
- Para la comunicación SSH, es necesario que el archivo ubicado en la dirección */etc/ssh/sshd\_config*, se encuentre la línea **KexAlgoritms +diffie-hellmangroup1-sha1**, ya que esta permite evitar el error al encontrar métodos de intercambio de claves que coincidan. Este error se muestra al momento de establecer comunicación SSH con los equipos de *networking*, además luego de añadir esta línea al archivo de configuraciones se requiere aplicar el comando **s***ystemctl restart sshd.*
- La documentación de Ansible indica que para que los módulos sean reconocidos por la herramienta, así como los archivos de inventario, es necesario contar con las colecciones para configuraciones o despliegues incluidas. En este caso se requirió la descarga del paquete de ansible-*galaxy collections*, para que se reconozca el módulo de configuraciones para equipos Cisco.
- Al ejecutar el *playbook,* la documentación indica que por defecto las alertas están activadas, estas no indican un mal funcionamiento, pero dan en advertencia características útiles para el administrador de red, así mismo su documentación indica que es recomendable no desactivarlas.
- Al realizar la estructura del *playbook*, se consideró la ubicación de variables de uso general, para reconocimiento, conexión y optimización de las tareas. Se concluye que existen dos posibilidades, una en la cual se añaden las líneas *ansible\_python\_interpreter: /usr/bin/python* para establecer una ruta de conexión

con el host de destino, *ansible\_connection: network\_cli* para indicar a Ansible que la conexión se la realiza por la CLI de los equipos y *ansible\_network\_os: ios* para que reconozca el sistema operativo de los equipos en este caso Cisco. La segunda opción es que en el archivo de inventario se añadan las variables que todos los equipos usarán de forma común. A diferencia de la primera opción las líneas en lugar de dos puntos deben tener un igual y sin espacios por ejemplo *ansible\_network\_os=ios*.

- Ansible para la configuración de equipos de *networking* dentro del proyecto, potencia la eficiencia dentro del proceso de configuración de las redes, además también de ingresar datos según se requiera de forma interactiva. También ofrece la característica de cargar las configuraciones desde un archivo .txt, como se lo realizó para las configuraciones de DHCP; es decir, se puede usar casi toda la ejecución del comando *show running-config*, y cargarlo con la herramienta Ansible.
- La configuración de equipos de *networking* mediante Ansible para la configuración de redes ayuda a las empresas a mejorar su producción, lo que genera un incremento del trabajo, en consecuencia, se podrá configurar en mayor cantidad, con mejores condiciones y reducir errores humanos.
- Se verificó la configuración automática de dos *routers* con los datos ingresados por parte del administrador de red de forma interactiva por medio de Ansible. La ejecución de este proyecto ha sido realizada de forma satisfactoria ya que se demostró mediante pruebas de conectividad, enviando pings, la comunicación entre PCs de diferentes LANs.

### <span id="page-49-0"></span>**5 RECOMENDACIONES**

- Se sugiere cambiar los elementos por defecto de GNS3 por elementos que cuenten con mejores características para que no existan fallos o inconsistencias que puedan generar errores.
- Considerando que este proceso de automatización en la configuración de las redes, puede ser parte de un proceso mucho más grande, se sugiere integrar a estos más procesos de configuración, según sea pertinente.
- Se debe tomar en cuenta que esta herramienta está en constante desarrollo y cada día se suman nuevas colecciones y documentación acerca de las

configuraciones de los equipos, existen varios enrutamientos que ya cuentan con una colección propia dentro de la herramienta Ansible, para el caso de enrutamientos que aún no cuentan con un módulo, se utiliza el módulo *lines* porque permite ingresar los comandos directamente como se lo ingresa en el equipo, aunque también es recomendable realizarlo desde un archivo .txt.

- Se recomienda utilizar medidas de seguridad del acceso a los archivos de configuraciones, por lo que una solución a este hueco de seguridad sería la creación de un usuario Ansible al cual tenga acceso exclusivo el administrador de red.
- Es recomendable no guardar las configuraciones del *playbook* con una tarea, sino realizarlo desde la *prompt* propia del equipo, con esto el administrador de red se asegura que las configuraciones fueron realizadas de manera satisfactoria y como respaldo a estas correctas configuraciones se ejecuta el comando *wr.*
- La configuración de equipos de *networking* mediante Ansible abre el camino al desarrollo de más proyectos apoyados en la automatización, que sean capaces de adaptarse a modelos de administración de red, es recomendable utilizar los recursos brindados por las actualizaciones de Ansible para que esta adaptación se convierta en una de las herramientas más utilizadas por los administradores.

#### <span id="page-51-0"></span>**6 REFERENCIAS**

- [1] Red Hat Enterprise Linux, «Conceptos básicos de Ansible,» Redhat.com, 2022. [En línea]. Available: https://www.redhat.com/es/topics/automation/learningansible-tutorial. [Último acceso: 23 Junio 2022].
- [2] L. Enciso y C. E. Morales-Iñiguez, «Ansible una estrategia de administración y configuración automatizada sobre GNS3 con OSPF para redes empresariales medianas,» *Revista Ibérica de Sistemas e Tecnologias de Informação,* pp. 239- 252, 2021.
- [3] M. Zadca, Ansible. In: DevOps in Python, Berkeley, CA: Apress, 2019.
- [4] A. V. Yunga Toaquiza, «Escuela Superior Politécnica de Chimborazo,» Diciembre 2018. [En línea]. Available: http://dspace.espoch.edu.ec/handle/123456789/10935. [Último acceso: 10 Julio 2022].
- [5] L. a. R. M. Hochstein, Ansible: Up and Running: Automating configuration management and deployment the easy way, O'Reilly Media, Inc, 2017.
- [6] https://www.raulprietofernandez.net/blog/gnu-linux/como-instalar-y-configuraransible-en-gnu-linux, «BIBDIGITAL Escuela Politécnica Nacional,» Septiembre 2021. **IEn líneal** interventional líneal en líneal en línear available: https://bibdigital.epn.edu.ec/bitstream/15000/22224/1/CD%2011728.pdf. [Último acceso: 14 Junio 2022].
- [7] R. P. Fernández, «raulprietofernandez.net,» Raúl Prieto Fernández, [En línea]. Available: https://www.raulprietofernandez.net/blog/gnu-linux/como-instalar-yconfigurar-ansible-en-gnu-linux. [Último acceso: 1 Junio 2022].
- [8] K. John, «Computingforgeeks.com,» 26 Abril 2020. [En línea]. Available: https://computingforgeeks.com/ubuntu-20-04-vs-ubuntu-18-04-comparisontable/. [Último acceso: 21 Julio 2022].
- [9] P. Richard, Ubuntu 20.04 LTS Server: Administration and Reference. Surfing Turtle Press, 2020.
- [10] L. Jay, Mastering Ubuntu Server: Master the art of deploying, configuring, managing, and troubleshooting Ubuntu Server 18.04., Packt Publishing Ltd, 2018.
- [11] F. J. M. Bernal, «TRABAJO FINAL DE GRADO INFRAESTRUCTURA GNU/LINUX, and 2020. [En línea]. Available: https://openaccess.uoc.edu/webapps/o2/bitstream/10609/73965/6/fmarquezbeT FG0118memoria.pdf. [Último acceso: 18 Julio 2022].
- [12] G. G. Z. V. D. K. V. V. L. A. Grynkevych G., «A METHOD OF PROACTIVE RESOURCE MANAGEMENT OF IOT DEVICES BASED ON A SERVERLESS ARCHITECTURE,» *Danish Scientific Journal,* vol. 1, nº 41, pp. 49-56, 2020.
- [13] «Enterprise Open Source and Linux | Ubuntu,» ubuntu, 2020. [En línea]. Available: https://ubuntu.com/. [Último acceso: 20 Junio 2022].
- [14] J. C. Neumann, The book of GNS3: build virtual network labs using Cisco, Juniper, and more, No Starch Press, 2015.
- [15] J. D. T. Y. J. C.-P. J. C. C. Manuel A. Calle, «Comparison of Parameters for an Appropriate Selection of Network Simulation Tools,» *Información tecnológica,* vol. 29, nº 6, 2018.
- [16] GNS3, «Getting Started with GNS3 | GNS3 Documentation,» Gns3.com, 2020. [En línea]. Available: https://docs.gns3.com/docs/. [Último acceso: 29 Julio 2022].
- [17] eve-ng, «Features Key Features,» Eve-ng.net, 2021. [En línea]. Available: https://www.eve-ng.net/index.php/features/. [Último acceso: 29 Julio 2022].
- [18] Cisco Packet Tracer, «Packet Tracer FAQs,» Networking Academy, 25 Marzo 2020. [En línea]. Available: https://www.netacad.com/es/courses/packettracer/faq. [Último acceso: 29 Julio 2022].

### <span id="page-53-0"></span>**ANEXOS**

### <span id="page-54-0"></span>**ANEXO I: CERTIFICADO DE ORIGINALIDAD**

#### **CERTIFICADO DE ORIGINALIDAD**

Quito, D.M. 2 de septiembre de 2022

De mi consideración:

Yo, GABRIELA KATHERINE CEVALLOS SALAZAR, en calidad de Director del Trabajo de Integración Curricular titulado IMPLEMENTACIÓN DE ANSIBLE PARA CONFIGURAR EQUIPOS DE NETWORKING DE FORMA DINÁMICA elaborado por el estudiante FRANK JOHN VILLAGRÁN ANGULO de la carrera en TECNÓLOGÍA SUPERIOR EN REDES Y TELECOMUNICACIONES, certifico que he empleado la herramienta Turnitin para la revisión de originalidad del documento escrito completo, producto del Trabajo de Integración Curricular indicado.

El documento escrito tiene un índice de similitud del 12%.

Es todo cuanto puedo certificar en honor a la verdad, pudiendo el interesado hacer uso del presente documento para los trámites de titulación.

NOTA: Se adjunta el link del informe generado por la herramienta Turnitin.

https://epnecuador-my.sharepoint.com/:f:/g/personal/gabriela\_cevalloss\_epn\_edu\_ec/Eq0CYxFDlpVIml9MxCfEuasBSDd4ZaS2PpJVr1yCKf46EA?e=3eGcz3

Atentamente,

**Gabriela Katherine Cevallos Salazar**

**Docente**

**Escuela de Formación de Tecnólogos**

# <span id="page-55-0"></span>**ANEXO III: VIDEO DE IMPLEMENTACIÓN Y PRUEBAS DE VERIFICACIÓN**

El video demostrativo se lo puede localizar en <https://youtu.be/49cs4OyZJEw> o al escanear el siguiente código QR.

![](_page_55_Picture_2.jpeg)

**ANEXO III.I** Código QR de enlace al video

### <span id="page-56-0"></span>**ANEXO IIVI: CÓDIGO DE LOS PLAYBOOKS**

#### **Playbook 1**

---

- #Configuración de Router1 red nueva
- hosts: equipment1

vars\_prompt:

- name: Hostname prompt: Inserte hostname private: no
- name: Ingreso\_ipFastE prompt: Inserte ip de FastEthernet 0/0 ejemplo = "172.168.56.123/16" private: no
- name: Ingreso\_ip\_FastE prompt: Coloque ip de FasteEthernet 0/1 ejemplo = "192.168.1.1/24" private: no
- name: Ingreso\_ip\_serial prompt: Coloque ip de Serial 0/0 ejemplo = "8.0.0.1/30" private: no
- name: banner prompt: Ingrese mensaje de banner login private: no
- name: eigrp prompt: Ingrese valor de sistema autónomo <1-65535> private: no
- name: Ingreso\_ipFastE\_RED prompt: Coloque ip de red FastEthernet 0/0 ejemplo = "172.168.0.0 0.0.255.255" private: no

 - name: Ingreso\_ip\_FastE\_RED prompt: Coloque ip de red FastEthernet 0/1 ejemplo = "192.168.1.0 0.0.0.255" private: no

- name: Ingreso\_ip\_serial\_RED prompt: Coloque ip de red Serial 0/0 ejemplo = "8.0.0.0 0.0.0.3" private: no
- name: psswd\_console prompt: Ingrese contraseña para console 0 private: no
- name: psswd\_enable prompt: Ingrese contraseña para enable private: no
- name: psswd\_line prompt: Ingrese contraseña para line vty private: no

```
 tasks:
```
- name: Asignación de Hostname

cisco.ios.ios\_hostname:

config:

hostname: "{{ Hostname }}"

```
 state: merged
```
- name: Asignación de ip a cada interfaz

cisco.ios.ios\_l3\_interfaces:

config:

- name: FastEthernet0/0

ipv4:

- address: "{{ Ingreso\_ipFastE }}"

```
 - name: FastEthernet0/1
```
ipv4:

```
 - address: "{{ Ingreso_ip_FastE }}"
```
- name: Serial0/0

ipv4:

```
 - address: "{{ Ingreso_ip_serial }}"
```

```
 state: merged
```
#### - name: Habilita interfaces

cisco.ios.ios\_interfaces:

config:

- name: FastEthernet0/0
- enabled: true
- description: Configured with Ansible "Designed by Frank J. Villagran A."
- name: FastEthernet0/1

enabled: true

description: Configured with Ansible "Designed by Frank J. Villagran A."

- name: Serial0/0

enabled: true

description: Configured with Ansible "Designed by Frank J. Villagran A."

```
 - name: Mensaje de inicio
```
cisco.ios.ios\_banner:

banner: login

text: |

{{ banner }}

state: present

- name: Correción de errores

cisco.ios.ios\_config:

lines:

```
 - no router eigrp {{ eigrp }}
```

```
 - exit
```
save\_when: always

- name: Configuración de protocolo eigrp

cisco.ios.ios\_config:

lines:

- router eigrp {{ eigrp }}
- no auto-summary
- network {{ Ingreso\_ipFastE\_RED }}
- network {{ Ingreso\_ip\_FastE\_RED }}
- network {{ Ingreso\_ip\_serial\_RED }}

- do wr

save\_when: always

- name: Configuración contraseña console

cisco.ios.ios\_config:

lines:

- line console 0
- password {{ psswd\_console }}
- login
- do wr
- save\_when: always
- name: Configuración contraseña enable

cisco.ios.ios\_config:

lines:

- enable password {{ psswd\_enable }}
- do wr

save\_when: always

- name: Configuración contraseña line vty

cisco.ios.ios\_config:

lines:

- line vty 1 4
- password {{ psswd\_line }}
- login local
- do wr
- save\_when: always

 - name: Asignación de pool de direcciones para DHCP cisco.ios.ios\_config: src: /etc/ansible/config\_DHCP1.txt

 - name: Guardar cambios cisco.ios.ios\_config: lines:

- do wr

save\_when: always

#### **Playbook 2**

---

#Configuración de Router1 red nueva

- hosts: equipment2

vars\_prompt:

- name: Hostname prompt: Inserte hostname private: no
- name: Ingreso\_ip\_FastE prompt: Coloque ip de FasteEthernet 0/1 ejemplo = "192.168.0.1/24" private: no
- name: Ingreso\_ip\_serial prompt: Coloque ip de Serial 0/0 ejemplo = "8.0.0.2/30" private: no
- name: cl\_rate prompt: Coloque velocidad de clock rate ejemplo = "64000" private: no

- name: banner

 prompt: Ingrese mensaje de banner login private: no

- name: eigrp

 prompt: Ingrese valor de sistema autónomo <1-65535> private: no

- name: Ingreso\_ip\_FastE\_RED prompt: Coloque ip de red FastEthernet 0/1 ejemplo = "192.168.0.0 0.0.0.255" private: no
- name: Ingreso\_ip\_serial\_RED prompt: Coloque ip de red Serial 0/0 ejemplo = "8.0.0.0 0.0.0.3" private: no
- name: psswd\_console prompt: Ingrese contraseña para console 0 private: no
- name: psswd\_enable prompt: Ingrese contraseña para enable private: no
- name: psswd\_line prompt: Ingrese contraseña para line vty private: no

tasks:

 - name: Asignación de Hostname cisco.ios.ios\_hostname: config: hostname: "{{ Hostname }}"

```
 state: merged
```

```
 - name: Asignación de ip a cada interfaz
cisco.ios.ios_l3_interfaces:
 config:
 - name: FastEthernet0/1
  ipv4:
  - address: "{{ Ingreso_ip_FastE }}"
 - name: Serial0/0
  ipv4:
  - address: "{{ Ingreso_ip_serial }}"
 state: merged
```
- name: Asignación velocidad de clock rate

```
 cisco.ios.ios_config:
```
lines:

- interface serial 0/0

```
 - clock rate {{ cl_rate }}
```
- do wr
- save\_when: always
- name: Habilita interfaces

cisco.ios.ios\_interfaces:

config:

```
 - name: FastEthernet0/1
```
enabled: true

description: Configured with Ansible "Designed by Frank J. Villagrán A."

- name: Serial0/0

enabled: true

description: Configured with Ansible "Designed by Frank J. Villagrán A."

- name: Mensaje de inicio

cisco.ios.ios\_banner:

banner: login

text: |

{{ banner }}

```
 state: present
```
- name: Correción de errores

cisco.ios.ios\_config:

lines:

```
 - no router eigrp {{ eigrp }}
```
- exit

```
 save_when: always
```
- name: Configuración de protocolo eigrp

cisco.ios.ios\_config:

lines:

- router eigrp {{ eigrp }}
- network {{ Ingreso\_ip\_FastE\_RED }}
- network {{ Ingreso\_ip\_serial\_RED }}

- do wr

save\_when: always

- name: Configuración contraseña console

cisco.ios.ios\_config:

lines:

- line console 0
- password {{ psswd\_console }}
- login
- do wr

save\_when: always

- name: Configuración contraseña enable

cisco.ios.ios\_config:

lines:

- enable password {{ psswd\_enable }}
- do wr

save\_when: always

 - name: Configuración contraseña line vty cisco.ios.ios\_config:

lines:

- line vty 1 4
- password {{ psswd\_line }}
- login local
- do wr
- save\_when: always
- name: Asignación de pool de direcciones para DHCP cisco.ios.ios\_config: src: /etc/ansible/config\_DHCP2.txt
- name: Guardar cambios

cisco.ios.ios\_config:

lines:

- do wr

save\_when: always